## **[Informacje ogólne o panelu](https://pomoc.comarch.pl/dms/pl/20211/index.php/dokumentacja/informacje-ogolne-o-panelu-dokument-erp-xl/) [Dokument ERP XL](https://pomoc.comarch.pl/dms/pl/20211/index.php/dokumentacja/informacje-ogolne-o-panelu-dokument-erp-xl/)**

Formatka "Dokument ERP XL" prezentowana jest w prawym panelu szczegółów dokumentu obok karty obiegu. Wyświetlana jest po

przyciśnięciu przycisku (+ [Dodaj] lub (9) [Pokaż] w kontrolce Dokument ERP XL na karcie obiegu. Kontrolka składa się z dwóch zakładek: "Dokument" i "Opis analityczny". Przyciski funkcjonalne (Dowiąż, Odwiąż, Generuj XL/Aktualizuj, Usuń) dostępne na tej kontrolce odnoszą się do obydwu zakładek.

Zakładka "Dokument" umożliwia wprowadzenie elementów dokumentu wraz ze szczegółami (ilość, cena, stawka VAT, jednostka miary) lub wartości całego dokumentu. Jej wygląd uzależniony jest od trybu opisu analitycznego i rodzaju dokumentu.

Zakładka "Opis analityczny" dotyczy opisu analitycznego dla elementu dokumentu lub dla wartości dokumentu. Domyślnie funkcjonalność opisu analitycznego jest włączona, można ją wyłączyć w pliku web.config w kluczu <add key="EnableAnaliticDescription" value="" /> ustawiając wartość value na "false".

Opis analityczny w aplikacji umożliwia tworzenie opisu analitycznego dla poszczególnych elementów dokumentu lub dla całej wartości dokumentu. Dotyczy dokumentów nowotworzonych oraz istniejących w systemie Comarch ERP XL, a następnie dowiązanych do aplikacji Comarch DMS.

Uwaga

Dla dokumentów sprzedaży FS i FSE tryb elementowy opisu analitycznego nie jest dostępny. Na dokumentach: FSK ręczna, FZK ręczna, FS, FSE, PA, WZ, WZE, PZ, PZI, RW, PW, FAI, SAD, SSC możliwe jest wprowadzenie opisu

analitycznego dla wartości całego dokumentu, a następnie wygenerowanie dokumentu w systemie Comarch ERP XL. Opis analityczny dla tych dokumentów może być wprowadzony tylko w trybie dla nagłówka dokumentu (wartość dokumentu).

Możliwość wprowadzenia elementów na dokumentach i wygenerowania dokumentu wraz z nimi oraz wprowadzenie opisu analitycznego dla elementów dotyczy dokumentów: FZ, (A)FS, (A)FZ, NM. Opis analityczny dla tych dokumentów może być wprowadzony w trybie dla elementu (wartość elementu) – wyjątek dokumenty A vista – lub dla nagłówka dokumentu (wartość dokumentu).

Możliwy jest wybór trybu mieszanego (nagłówkowy i elementowy) opisu analitycznego, gdy na właściwościach kontrolki Dokument ERP XL wybrana jest wartość "Dla elementu".

Na wygenerowanych z aplikacji dokumentach FZK, FS, FSE, PA, WZ, WZE, PZ, PZI, PW, FAI prezentowany jest element A vista w ilości 1 j.m. na zakładce "Ogólne". Wartość elementu to wartość całego dokumentu pochodzącego dokumentu z kontrolki "Dokument ERP XL".

Zablokowanie modyfikacji opisu analitycznego można obsłużyć na zdefiniowanych etapach z wykorzystaniem funkcjonalności znajdujących się na właściwościach etapów na zakładce Kontrolki.

Jeżeli dowiązany z systemu Comarch ERP XL dokument posiada zatwierdzony opis analityczny, modyfikacja w aplikacji Comarch DMS nie jest możliwa. Podczas próby takiej modyfikacji, aplikacja wyświetla komunikat ostrzegawczy:

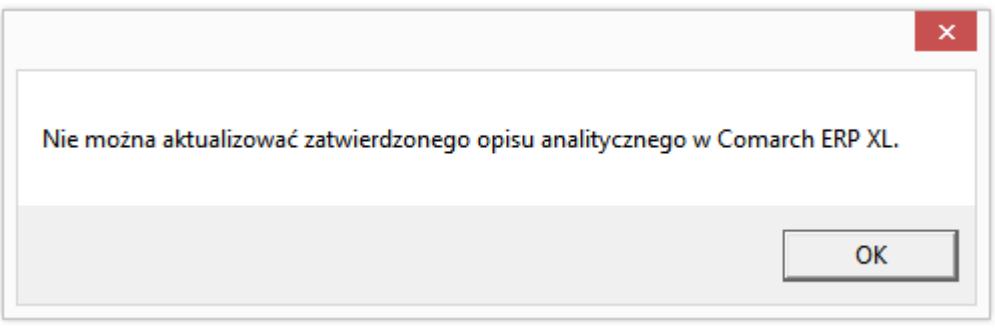

Zapis danych na kontrolce Dokument ERP XL (kliknięcie na ikonę generowania dokumentu) obejmuje:

- zapis nowego dokumentu Comarch DMS wraz z elementami i wypełnionym opisem analitycznym,
- wygenerowanie nowego dokumentu w Comarch ERP XL,
- prezentację numeru dokumentu XL'owego w kontrolce Dokument ERP XL na karcie obiegu w aplikacji Comarch DMS.

Modyfikacja danych na kontrolce Dokument ERP XL (kliknięcie na ikonę update dokumentu) obejmuje modyfikację dokumentu wygenerowanego w Comarch DMS i dokumentu dowiązanego z systemu Comarch ERP XL w zakresie zmian na zakładce "Opis analityczny". Modyfikacje wprowadzone zostają na zakładce "Opis analityczny" w aplikacji i na zakładce "Księgowość/Opis analityczny" na szczegółach dokumentu w Comarch ERP XL.

| Comarch DMS 2019.2.1                                         |                       |                             |                                                                                                    |                                                                                              |       |                                                                    |                                                                |        |            |               |                |     |                                                                            |
|--------------------------------------------------------------|-----------------------|-----------------------------|----------------------------------------------------------------------------------------------------|----------------------------------------------------------------------------------------------|-------|--------------------------------------------------------------------|----------------------------------------------------------------|--------|------------|---------------|----------------|-----|----------------------------------------------------------------------------|
|                                                              | FK/4/10/2019          | Е                           | 面<br>÷                                                                                                    |                                                                                              |       |                                                                    |                                                                |        |            |               |                |     |                                                                            |
| KARTA OBIEGU PRZEKAZANIE<br>ERP XL $\times$<br>Ō             |                       |                             |                                                                                                    |                                                                                              |       |                                                                    |                                                                |        |            |               |                |     |                                                                            |
| Dokument ERP XL Spółka: Firma TEST<br>面<br>$\leftrightarrow$ |                       |                             |                                                                                                    |                                                                                              |       |                                                                    |                                                                |        |            |               |                |     |                                                                            |
|                                                              |                       |                             |                                                                                                    |                                                                                              |       |                                                                    |                                                                |        |            |               |                |     |                                                                            |
|                                                              |                       |                             | ZAK                                                                                                    | $\checkmark$                                                                                 | Towar |                                                                    | $\check{~}$                                                    |        |            |               |                |     |                                                                            |
|                                                              | Płatnik               |                             | <b>Rejestr VAT</b>                                                                                                    |                                                                                              |       |                                                                    |                                                                |        |            |               |                |     |                                                                            |
|                                                              |                       |                             | ZAK                                                                                                    | $\checkmark$                                                                                 | Netto |                                                                    | $\checkmark$                                                   |        |            |               |                |     |                                                                            |
|                                                              |                       |                             |                                                                                                    |                                                                                              |       |                                                                    |                                                                |        |            |               |                |     |                                                                            |
|                                                              |                       |                             |                                                                                                    |                                                                                              |       |                                                                    |                                                                |        |            |               |                |     |                                                                            |
| ☆<br>√ Cena z dokładnością do groszy.<br>$\mathbf{m}$        |                       |                             |                                                                                                    |                                                                                              |       |                                                                    |                                                                |        |            |               |                |     |                                                                            |
|                                                              | Towar                 |                             | Nazwa towaru                                                                                                    |                                                                                              |       |                                                                    | CenaN                                                          | CenaB  | Stawka VAT | Wartość netto | Wartość brutto |     |                                                                            |
|                                                              |                       |                             | Słuchawki komputerowe                                                                                                    |                                                                                              |       |                                                                    | 22,00                                                          | 27,06  | 23%        | 220,00        | 270,60         | 名 亩 |                                                                            |
|                                                              |                       |                             |                                                                                                    |                                                                                              |       |                                                                    | 34,00                                                          | 41,82  | 23%        | 340,00        | 418,20         | 名 亩 |                                                                            |
|                                                              | <b>MONITOR LCD 19</b> |                             | <b>MONITOR LCD 19</b>                                                                                                    |                                                                                              |       |                                                                    | 450,00                                                         | 553,50 | 23%        | 2 250,00      | 2 767,50       | 名 亩 |                                                                            |
|                                                              | Dodaj                 |                             |                                                                                                    |                                                                                              |       |                                                                    |                                                                |        |            |               |                |     |                                                                            |
|                                                              |                       |                             |                                                                                                    |                                                                                              |       |                                                                    |                                                                |        |            |               |                |     |                                                                            |
|                                                              |                       |                             |                                                                                                    |                                                                                              |       |                                                                    |                                                                |        |            |               |                |     |                                                                            |
|                                                              |                       |                             |                                                                                                    |                                                                                              |       |                                                                    |                                                                |        |            |               |                |     |                                                                            |
|                                                              |                       |                             |                                                                                                    |                                                                                              |       |                                                                    |                                                                |        |            |               |                |     |                                                                            |
|                                                              | Dokumenty             | Kontrahent<br>Waluta<br>PLN | Dokument Opis analityczny<br>RCH] COMARCH SPÓŁKA AKCYJNA V<br>[COMARCH] COMARCH SPÓŁKA AKI ~<br>$\checkmark$<br>SŁUCHAWKI KOMPUTEROWE<br>KLAWIATURA KOMPUTEROWA QWERTY | JK)<br>Seria dokumentu<br>$\left(\begin{smallmatrix}\bullet&\bullet\end{smallmatrix}\right)$ |       | Ilość<br>10,0000<br>KLAWIATURA KOMPUTEROWA QWERTY10,0000<br>5,0000 | Rodzaj zakupu<br>Vat liczony od<br>Jm.<br>szt.<br>szt.<br>szt. |        |            |               |                |     | [Firma TEST] AKOWAL = □ ×<br>Razem netto 2 810,00<br>Razem brutto 3 456,30 |

Formatka Dokument ERP XL

# **[Elementy zakładki Dokument](https://pomoc.comarch.pl/dms/pl/20211/index.php/dokumentacja/elementy-zakladki-dokument-erp-xl-naglowek/) [ERP XL – nagłówek](https://pomoc.comarch.pl/dms/pl/20211/index.php/dokumentacja/elementy-zakladki-dokument-erp-xl-naglowek/)**

Spis treści artykułu

- [Płatnik zasada działania](#page-9-0)
- [Seria dokumentu zasada działania](#page-9-1)
- [Rejestr VAT zasada działania](#page-11-0)
- [Rodzaj ceny](#page-13-0)
- [Wyszukiwanie dokumentów dla kontrahenta](#page-14-0)
- [Elementy zakładki Dokument ERP XL tabela](#page-15-0)
- [Lista elementów w kontrolce typu Dokument ERP XL,](#page--1-0) [zakładka Dokument](#page--1-0)

 [Nawiguj wstecz (Powrót)] – powrót na szczegóły dokumentu.

 $\overline{(\cdot)}$  [Dowiąż] – funkcjonalność pozwalająca na dowiązanie istniejącego dokumentu w systemie Comarch ERP XL do dokumentu w aplikacji Comarch DMS. Po tej operacji kontrolki na dokumencie w aplikacji Comarch DMS zostają wypełnione wartościami z dokumentu pochodzącego z systemu Comarch ERP XL. Ikona prezentowana jest zamiennie z ikoną "Odwiąż" w zależności od kontekstu działania kontrolki.

 $\leftarrow$   $\left\vert \rightarrow\right\rangle$  [Odwiąż] – funkcjonalność pozwalająca na odwiązanie istniejącego dokumentu z systemu Comarch ERP XL od dokumentu w aplikacji Comarch DMS. Dane na formatkach kontrolki Dokument ERP XL zostają w aplikacji i na ich podstawie można wygenerować kolejny dokument do systemu Comarch ERP XL. Ikona prezentowana jest zamiennie z ikoną "Dowiąż" w zależności od kontekstu działania kontrolki.

 [Generuj dokument] – ikona umieszczona na formatce kontrolki Dokument ERP XL. Po wypełnieniu wartościami wymaganych kontrolek, aplikacja umożliwia wygenerowanie dokumentu w systemie Comarch ERP XL z poziomu aplikacji Comarch DMS.

 [Aktualizuj dokument] – ikona umieszczona na formatce kontrolki Dokument ERP XL. Ikona prezentowana jest zamiennie z ikona "Generuj dokument XL" w zależności od kontekstu działania aplikacji. Ikona jest nieaktywna na dokumencie, na którym jest zatwierdzony opis analityczny w systemie Comarch ERP XL. Ikona jest aktywna, gdy na kontrolce Dokument ERP XL zostały wypełnione wszystkie obowiązkowe kontrolki. Dotyczy dokumentów wygenerowanych z aplikacji Comarch DMS lub dowiązanych z systemu Comarch ERP XL.

Użycie tej ikony aktualizuje na dowiązanym dokumencie ERPXL dane opisu analitycznego, które zostały zmienione na dokumencie DMS na zakładce "Opis analityczny".

侖 [Usuń] – funkcjonalność usuwania danych wprowadzonych na kontrolce Dokument ERP XL. Ikona jest nieaktywna dla dokumentów wygenerowanych i powiązanych między aplikacją Comarch DMS, a systemem Comarch ERP XL.

#### **Kontrahent**

[COMARCH] Comarch S.A – kontrolka umożliwia wyszukanie kontrahentów zdefiniowanych w systemie Comarch ERP XL i wybór kontrahenta, który zostanie wyświetlony w nagłówku dokumentu. Kontrolka jest oznaczona jako wymagana do wypełnienia, aby

 $\checkmark$ 

✓

można było wygenerować dokument (aktywować przycisk "Generuj dokument XL"). W kontrolce prezentowany jest akronim i nazwa kontrahenta z karty kontrahenta w Comarch ERP XL.

#### Płatnik

[COMARCH] Comarch S.A

 – kontrolka umożliwia wprowadzenie płatnika. Płatnikiem może być inny kontrahent, kontrahent główny, pracownik, urząd, bank lub centrala kontrahenta. Wynika to z ustawień na karcie kontrahenta głównego w systemie Comarch ERP XL. Istnieje możliwość modyfikacji wartości kontrolki poprzez wskazanie innego płatnika z rozwijalnej listy wartości. Kontrolka jest oznaczona, jako wymagana do wypełnienia, aby można było wygenerować dokument (aktywować przycisk "Generuj dokument XL"). W kontrolce prezentowany jest akronim i nazwa płatnika z karty kontrahenta w Comarch ERP XL.

 [Typ płatnika] – przycisk umożliwia określenie typu płatnika, który ma być prezentowany w kontrolce "Płatnik". Na formatce prezentowane są radio butony: Kontrahent, Bank, Urząd, Pracownik, Centrala. Po zaznaczeniu radio butona np.

Bank, w kontrolce Płatnik prezentowana będzie lista banków zdefiniowanych w systemie Comarch ERP XL.

Uwaga

Aplikacja Comarch DMS nie weryfikuje poprawności typu kontrahenta (unijny, pozaunijny, rolnik ryczałtowy, osoba fizyczna itd.) na dokumentach, które są tworzone w systemie Comarch ERP XL z poziomu aplikacji Comarch DMS.

Waluta

PLN

 – kontrolka prezentuje rozwijalną listę walut zdefiniowanych w systemie Comarch ERP XL.

 $\checkmark$ 

 $\checkmark$ 

Seria dokumentu

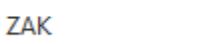

 – kontrolka prezentuje rozwijalną listę serii dokumentów zdefiniowanych w systemie Comarch ERP XL. Domyślnie ustawiona jest seria z definicji dokumentu, który będzie generowany z kontrolki Dokument ERP XL.

**Rejestr VAT** 

ZAK

 – kontrolka prezentuje rozwijalną listę rejestrów VAT zdefiniowanych w systemie Comarch ERP XL dla danego typu dokumentów. Domyślnie ustawiony zostaje rejestr przypisany do serii, ustawionej na definicji dokumentu, który będzie generowany z kontrolki Dokument ERP XL.

Rodzaj ceny

Netto – kontrolka prezentuje wartości "Netto" i "Brutto". Domyślnie ustawiona jest wartość "netto". Wybrana wartość decyduje o sposobie liczenia dokumentu "od netto" lub "od brutto". Gdy w kontrolce wybrana jest wartość netto, wtedy elementy dokumentu będą wprowadzane w cenie netto. Na nagłówku tabelki prezentowana jest wartość "CenaN."

23%

 – kontrolka występuje najczęściej w sytuacji, gdy dla dokumentu został wybrany tryb pracy Opis Analityczny – nagłówkowy. Prezentuje listę stawek VAT dla nowotworzonego dokumentu w systemie Comarch ERP XL. Wartość z tej kontrolki przekazywana jest do nagłówka dokumentu XL i informuje system, jaka stawka podatku będzie na dokumencie. Kontrolka jest oznaczona jako wymagana do wypełnienia, aby można było wygenerować dokument (aktywować przycisk "Generuj dokument").

 $\checkmark$ 

 $\checkmark$ 

Rodzaj zakupu

Koszty

 – kontrolka występuje tylko na dokumentach Faktury zakupowej (FZ), Korekty Faktury Zakupowej (FZK), Faktury zakupowej Avista (A)FZ oraz korekty Faktury zakupowej Avista (A)FZK. Prezentuje zdefiniowaną w systemie listę rodzaju zakupów: Towar, Koszty, Inwestycje, Nieruchomości, Usługi, Środki transportu, Paliwo. Kontrolka nie jest wymagana. Jeżeli nie zostanie zmieniona wartość domyślna (Towar) to w kolumnie Pozycja na zakładce "Opis analityczny" obok nazwy elementu lub wyrazu "dokument" zostanie zaprezentowana wartość "towar".

#### Uwaga

Funkcjonalność kontrolki "Rodzaj zakupu" niedostępna jest w wersjach 2015.1 i 2015.2 systemu Comarch ERP XL.

#### Wskazówka

W kontrolce "Rodzaj zakupu" domyślnie prezentowana jest wartość "Towar", która przyjmuje wartość = 1 w procedurze CDN.GetAnaliticalDescriptionNewItem.

Aby zmienić domyślną wartość prezentowaną w kontrolce należy zmodyfikować wartość "1" w procedurze **CDN.GetAnaliticalDescriptionNewItem** w linii:

**1 as DefaultPurchaseTypeId** –ID z procedury CDN.GetPurchaseTypes.

na: Koszt = 2, Inwestycyjny = 3, Nieruchomości = 4, Usługi = 5,  $Sr.$  Transportu = 6, Paliwo = 7.

 $\checkmark$ 

Rodzaj dokumentów źródłowych

 – kontrolka występuje tylko na dokumencie Noty memoriałowej. Kontrolka jest oznaczona, jako wymagana do wypełnienia, aby można było wygenerować dokument (aktywować przycisk "Generuj dokument"). Prezentuje rozwijalną listę typów dokumentów zdefiniowanych przez użytkownika w module Księgowość – menu górne Księgowość -> Noty memoriałowe -> Definicje dokumentów.

Seria not memoriałowych

**NM** 

NM<sub>FS</sub>

 – kontrolka występuje tylko na dokumencie Noty memoriałowej i wskazuje listę serii not memoriałowych zdefiniowanych w systemie Comarch ERP XL (Konfiguracja -> Ogóle -> Słowniki -> Serie not memoriałowych). Kontrolka jest oznaczona jako wymagana do wypełnienia, aby można było wygenerować dokument (aktywować przycisk "Generuj dokument").

Razem netto 470.00

Razem brutto 578,10 – kontrolka wartości dokumentu wypełniana na podstawie sumy elementów w tabelce. Wprowadzenia wartości "Razem netto" jest możliwe tylko w sytuacji, gdy dokument wystawiany jest w trybie opisu analitycznego nagłówkowego. Wartość "Razem brutto" wyliczana jest wtedy na podstawie wartości z kontrolek "Razem netto" i "Stawki VAT".

Przychód 563,00

Rozchód 0,00 – kontrolka prezentowana tylko na dokumentach Not memoriałowych. W trybie opisu analitycznego dla nagłówka dokumentu istnieje możliwość ręcznego wprowadzenia wartości przychodu i/lub rozchodu w kontrolce.

### <span id="page-9-0"></span>**Płatnik – zasada działania**

Funkcjonalność umożliwia przypisanie do dokumentu płatnika domyślnego z karty kontrahenta. Jeżeli na karcie kontrahenta nie został wskazany inny płatnik niż kontrahent główny – użytkownik może to zrobić w momencie wypełniania kontrolek na kontrolce Dokument ERP XL. Istnieje możliwość wybrania płatnika z listy kontrahentów, pracowników, urzędów, banków lub centrali kontrahenta. Zmiana kontrahenta w kontrolce Kontrahent powoduje zmianę płatnika w kontrolce Płatnik.

W kontrolce Płatnik wyszukiwanie płatnika możliwe jest wg następujących kryteriów:

- Lista kontrahentów po akronimie i nazwie kontrahenta. W kontrolce prezentowane są wartości akronim kontrahenta w nawiasach [] i jego nazwa.
- Lista banków po kodzie banku lub nazwie banku. W kontrolce prezentowane są wartości akronim banku w nawiasach [] i jego nazwa.
- Lista urzędów po kodzie urzędu lub jego nazwie. W kontrolce prezentowane są wartości akronim urzędu w nawiasach [] i jego nazwa.
- Lista pracowników po akronimie i po imieniu i nazwisku pracownika. W kontrolce prezentowane są wartości akronim pracownika w nawiasach [] oraz imię i nazwisko.
- Centrala w kontrolce prezentowane jest akronim kontrahenta.

#### <span id="page-9-1"></span>**Seria dokumentu – zasada działania**

Funkcjonalność umożliwia wybranie serii dokumentu, z jaką zostanie wygenerowany dokument w aplikacji Comarch DMS z kontrolki Dokument ERP XL. Domyślnie na kontrolce Dokument ERP

XL prezentowana jest seria z definicji dokumentu, który ma zostać wygenerowany.

Seria dokumentu może być zmieniona, tylko poprzez wybór z listy serii zdefiniowanych dla typu dokumentu. Serie dla danego typu dokumentu określane są na definicii tego dokumentu w module "Administrator" systemu Comarch ERP XL w centrum struktury praw, do którego należy operator.

Dla dokumentów bez definicji dozwolone są serie dostepne dla centrum struktury praw – nie dotyczy dokumentów AFS, AFZ, AFZK, FSK, FZK. Dla wymienionych dokumentów seria pobierana jest z dokumentu FZ i FS.

Przy tworzeniu nowego dokumentu system nadaje mu serię zgodną z serią domyślną z definicji dokumentu, jeśli definicja istnieje i seria domyślna jest określona. W przeciwnym wypadku, nadana zostanie seria określona jako domyślna dla centrum struktury praw, do którego należy operator. Jeśli seria ustawiona w definicji dokumentu jako domyślna zostanie usunięta z centrum struktury firmy, w takiej sytuacji jako seria domyślna zostanie przypisana automatycznie domyślna seria dla centrum, jeśli jest ona dostępna dla dokumentu, a jeśli nie, pierwsza z listy dostępnych dla dokumentu.

Jeżeli kontrahent ma wskazane serie dokumentów na karcie kontrahenta to po wybraniu kontrahenta w kontrolce "Seria dokumentu" wstawiona zostanie domyślna seria dla dokumentu. Jeżeli dokument wystawia operator natywny lub operator XL na loginie z konfiguracji – wtedy obowiązują serie z centrum w systemie Comarch ERP XL, w którym operator jest wybrany na zakładce Ustawienia – Autoryzacja API.

Wpływ serii na "Rodzaj zakupu":

W momencie dodania dokumentu FZ, FZK, AFZ, AFZK poprzez kontrolkę Dokument ERP XL, na formatce w kontrolce

"Rodzaj zakupu" pojawia się wartość z definicji Rejestru VAT (Sekcja Rodzaj: Towary, Koszty, Inwestycyjny itd.) przypisanego do serii domyślnej dla dokumentu FZ.

- W momencie zmiany kontrahenta na dokumencie FZ, FZK, AFZ, AFZK w kontrolce Dokument ERP XL, na formatce w kontrolce "Rodzaj zakupu" pojawia się wartość z definicji Rejestru VAT (Sekcja Rodzaj: Towary, Koszty, Inwestycyjny itd.) przypisanego do serii ustawionej na karcie kontrahenta – jeśli seria jest zdefiniowana na karcie kontrahenta.
- W momencie zmiany kontrahenta na dokumencie FZ, FZK, AFZ, AFZK w kontrolce Dokument ERP XL, na formatce w kontrolce "Rodzaj zakupu" pojawia się wartość z definicji Rejestru VAT (Sekcja Rodzaj: Towary, Koszty, Inwestycyjny itd.) przypisanego do serii domyślnej dla dokumentu FZ – jeśli seria nie jest zdefiniowana na karcie kontrahenta.

#### <span id="page-11-0"></span>**Rejestr VAT – zasada działania**

Funkcjonalność umożliwia wybranie rejestru VAT, w ramach którego zostanie wygenerowany dokument w aplikacji Comarch DMS z kontrolki Dokument ERP XL. Rejestr VAT pojawia się w kontrolce po wybraniu serii dokumentu. Jeżeli na serii nie był zdefiniowany rejestr VAT, w kontrolce "Rejestr VAT" nie będzie prezentowana żadna wartość.

Aplikacja prezentuje listę rejestrów sprzedaży lub listę rejestrów zakupu zdefiniowanych w centrum zalogowanego operatora. Rejestry nie są określane na definicji dokumentu. Są przypisane do serii, która jest na definicji dokumentu w centrum zalogowanego operatora. Dla dokumentów:

- FZ, FZK, AFZ, AFZK, SAD prezentowana jest lista rejestrów zakupowych,
- AFS, FS, FSE, FSK prezentowana jest lista rejestrów

sprzedażowych.

Zmiana serii na kontrolce Dokument ERP XL może powodować zmianę rejestru VAT. W takiej sytuacji wcześniej ustawiony rejestr jest zastępowany przez nowy, wynikający z definicji serii.

Zmiana serii na serię bez przypisanego rejestru VAT powoduje, że:

- System ustawia rejestr VAT z domyślnej serii dla dokumentu, jeśli nie było zdefiniowanej serii dla kontrahenta.
- System ustawia rejestr VAT z domyślnej serii dla kontrahenta, jeśli była zdefiniowana seria dla kontrahenta.

Zmiana serii powoduje zmianę rejestru VAT, który może zmienić rodzaj zakupu.

- Jeżeli została wskazana seria, na której rejestr VAT ma inną wartość w sekcji "Rodzaj zakupu", niż na kontrolce Dokument ERP XL, aplikacja zmieni rodzaj zakupu na ten wynikający z definicji nowej serii.
- Jeżeli została wskazana seria, na której jest rejestr VAT z rodzajem wzorca "Obowiązkowy", to kontrolka "Rodzaj zakupu" nie podlega edycji. W kontrolce "Rodzaj zakupu" prezentowana jest wartość z definicji Rejestru VAT.
- Zmiana rejestru Vat nie powoduje zmiany serii:
	- Po zmianie rejestru VAT, dokument zostaje wygenerowany z nowym rejestrem i serią ustawioną na dokumencie przed zmianą rejestru.
	- Rejestry VAT można zmienić w Comarch ERP XL na

dokumencie wyjętym z bufora.

### <span id="page-13-0"></span>**Rodzaj ceny**

Funkcjonalność umożliwia operatorowi określenie, w jakich cenach ma być wygenerowany dokument. Dotyczy to dokumentów wystawionych w trybie opisu analitycznego dla nagłówka jak i dla elementu (mieszany). Kontrolka "Rodzaj ceny" nie jest prezentowana na dokumentach: NM, SAD, SSC, FAI, PZI, RW, PW.

Funkcjonalność nie wpływa na ustawienia konfiguracyjne w systemie Comarch ERP XL. Wpływa na ustawienia wygenerowanego dokumentu w systemie Comarch ERP XL. W zależności od wybranej wartości w kontrolce "Rodzaj ceny" ustawiany zostaje radiobutton netto/brutto dla parametru "VAT od" na zakładce "Nagłówek" na wygenerowanym dokumencie Comarch ERP XL.

Wybranie wartości "Netto" w kontrolce "Rodzaj ceny":

- prezentuje w tabelce wartość "CenaN" w kolumnie z ceną elementu,
- daje możliwość wprowadzania ceny netto dla elementu,
- daje możliwość wprowadzenia wartości netto w kontrolce "Razem netto" dla dokumentów wystawianych w trybie nagłówkowym opisu analitycznego,
- daje możliwość wygenerowania dokumentu, który będzie miał w systemie Comarch ERP XL zaznaczony parametr "VAT od: netto".

Dla wartości "Brutto", działanie jest analogiczne.

Podczas pracy z dokumentem, operator może dowolną ilość razy zmienić wartość w kontrolce "Rodzaj ceny", za każdym razem aplikacja przelicza wartość elementów i dokumentu.

Dodatkowo został zmieniony mechanizm wprowadzania wartości w kontrolkach "Razem netto" i "Razem brutto". Kontrolki przeliczają się wzajemnie. Nie ma znaczenia kolejność wprowadzania wartości.

Funkcjonalność wpływa na mechanizm mapowania wartości w kontrolce na Karcie Obiegu na kontrolkę Dokument ERP XL. Zmiana "Rodzaju ceny" na wartość "Brutto" uniemożliwi wygenerowanie dokumentu. Dla dokumentów typu Avista wartość z karty obiegu przenoszona jest do kontrolki "CenaN" (dokumenty: (A)FZ i (A)FS) lub "Wartość netto" (dokumenty: AFZK).

#### <span id="page-14-0"></span>**Wyszukiwanie dokumentów dla kontrahenta**

Funkcjonalność umożliwia dowiązanie istniejącego dokumentu z systemu Comarch ERP XL dla kontrahenta wybranego w kontrolce typu Dokument ERP XL.

```
Po przyciśnięciu ikony \begin{pmatrix} -1 \\ -1 \end{pmatrix} aplikacja otwiera formatkę
```
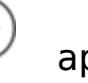

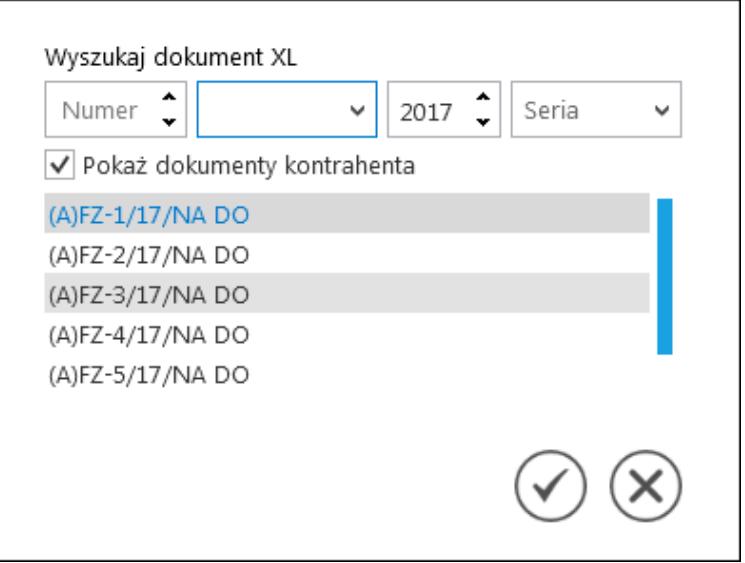

Wyszukiwanie dokumentów dla kontrahenta

Parametr "Pokaż dokumenty kontrahenta" aktywny jest, gdy na kontrolce typu "Dokument ERP XL" w polu "Kontrahent" wskazany jest kontrahent. Po zaznaczeniu parametru "Pokaż dokumenty kontrahenta" i wybraniu miesiąca, roku lub serii aplikacja prezentuje wszystkie dokumenty wystawione dla kontrahenta konkretnym typie. Typ dokumentu wynika z ustawień na definicji kontrolki "Dokument ERP XL".

Jeżeli kontrolka "Kontrahent" nie jest wypełniona (nie został

wskazany kontrahent), operator nie może skorzystać z powyższej funkcjonalności.

#### <span id="page-15-0"></span>**Elementy zakładki Dokument ERP XL – tabela**

Tabela prezentowana jest dla dokumentów, które w konfiguracji typu obiegu mają wskazaną wartość "Dla elementu" dla kontrolki Dokument ERP XL w polu "Tryb pracy OA".

Tabela przyjmuje wartości i dane w nagłówku w zależności od typu dokumentu. Dla dokumentów (A)FS, (A)FZ,– prezentowane są: Towar, Ilość, Jm, Cena, Stawka VAT, Wartość netto, Wartość brutto. Dla dokumentu FZ dodatkowo prezentowana jest nazwa towaru. Dla dokumentu noty memoriałowej (NM) prezentowane są: Symbol, Przychód, Rozchód, Opis.

Towar – pole, w którym z rozwijalnej listy można wybrać towar. Należy wprowadzić pierwszą literę nazwy/kodu, aby pokazały się wartości. Prezentowane są wszystkie typy towarów: usługi, produkty, koszty, towary i avista. Modyfikacja danych w kolumnie nie powoduje zmian w pozostałych kolumnach.

Nazwa – kolumna pojawia się na dokumentach FZ i umożliwia prezentację nazwy elementu. Kolumna niedostępna na dokumentach  $(A)FS$ ,  $(A)FZ$ .

Ilość – pole, w którym operator wpisuje ręcznie wartości. Modyfikacja wartości w polu powoduje zmianę wartości w kolumnie: Wartość netto i Wartość brutto.

Jm. – pole, w którym prezentowana jest jednostka miary zdefiniowana dla wybranego towaru. Domyślnie ustawiona jest jednostka podstawowa dla wskazanego towaru.

Cena – pole, w którym operator wprowadza ręcznie cenę towaru. Modyfikacje wartości powodują zmianę w kolumnie "Wartość netto" i "Wartość brutto".

Uwaga Aplikacja Comarch DMS nie uwzględnia danych typu: promocje, marża, cenniki, rabaty, upusty, kierunek naliczania VAT, magazyny i stany magazynowe ustawione dla towarów/kontrahentów wybieranych na formatce.

Stawka VAT – pole, w którym z rozwijalnej listy wartości operator możne wybrać stawkę VAT dla elementu. Domyślnie ustawiona jest stawka z karty towaru. Modyfikacja wartości powoduje zmianę w kolumnie "Wartość brutto".

Wartość netto – kontrolka wyliczana z iloczynu wartości kolumny: "Ilość" i "Cena". Kontrolka jest nieedytowalna dla użytkownika.

Wartość brutto – pole z wartością wyliczaną na podstawie sumy Wartości netto z iloczynem kolumn Stawki VAT i Wartości netto.

Symbol – element zakładki "Dokumenty" dla dokumentu typu nota memoriałowa. Pole prezentuje rozwijalną listę wartości z listą symboli kwot. Symbole zdefiniowane są w module Księgowość → Noty memoriałowe → Symbole kwot.

Przychód – pole aktywne, gdy typem noty jest Przychód, Przychód+Rozchód lub Nieokreślony. Wymaga wypełnienia, gdy na definicji wartości na kontrolce "Rodzaj dokumentu źródłowego" o typie Przychód zaznaczone jest pole "Wymagany".

Rozchód – pole aktywne, gdy typem noty jest Rozchód, Przychód+Rozchód lub Nieokreślony. Wymaga wypełnienia, gdy na definicji wartości na kontrolce "Rodzaj dokumentu źródłowego" o typie Rozchód zaznaczone jest pole "Wymagany".

Opis – element zakładki "Dokumenty" dla dokumentu typu nota memoriałowa. Kontrolka umożliwia wprowadzanie opisu własnego dla danego elementu. Wartość z tego pola zostanie przeniesiona do pola "Pozycja" na zakładce "Opis analityczny".

Funkcjonalność linii elementu wypełnionej wartościami domyślnymi jest dostępna na dokumentach (A)FZ i (A)FS. W momencie otworzenia formatki kontrolki Dokument ERP XL na zakładce Dokumenty pojawia się wypełniona pierwsza linia

elementu, możliwa do modyfikacji. Na dokumentach typu A-vista możliwe jest wybranie tylko towarów typu A-vista, dlatego pola jednostki miary, stawki Vat i Towaru wypełnione są wartościami domyślnymi zdefiniowanymi na karcie towaru A-vista.

llość  $Jm$ CenaN CenaB Stawka VAT Wartość netto Wartość brutto Nazwa towaru Towar 235.00 289.05 名 亩 MONITOR LCD 19MONITOR LCD 19 2.0000 szt. 23% 470.00 578.10 Dodai

Lista elementów w kontrolce typu Dokument ERP XL, zakładka Dokument

W ostatniej kolumnie tabeli z elementami dokumentu znajdują

ራ  $\overline{\mathbf{m}}$ się ikony <sup>–</sup> [Kopiuj] i <sup>–</sup> [Usuń], pozwalające odpowiednio na kopiowanie i usunięcie wiersza. W przypadku elementów dokumentu kopiowanie nie jest możliwe, gdy elementy dokumentu są mapowane z kontrolki typu Dane tabelaryczne.

Szerokości kolumn tabeli elementów zapamiętywane są w ramach typu obiegu dokumentów dla każdego z operatorów Comarch DMS

# **[Elementy zakładki Dokument](https://pomoc.comarch.pl/dms/pl/20211/index.php/dokumentacja/elementy-zakladki-dokument-erp-xl-zakladka-opis-analityczny/) [ERP XL – zakładka Opis](https://pomoc.comarch.pl/dms/pl/20211/index.php/dokumentacja/elementy-zakladki-dokument-erp-xl-zakladka-opis-analityczny/) [analityczny](https://pomoc.comarch.pl/dms/pl/20211/index.php/dokumentacja/elementy-zakladki-dokument-erp-xl-zakladka-opis-analityczny/)**

**Nazwa** 

 – kontrolka, w której operator wprowadza nazwę opisu analitycznego. W systemie Comarch ERP XL wartość ta zostanie zaprezentowana w polu Opis na dokumencie na podzakładce Opis analityczny.

Data analityczna

wystawienia

 – kontrolka prezentuje rozwijalną listę dat analitycznych zdefiniowanych na definicji dokumentu. Kontrolka wypełniona jest wartościami domyślnymi z definicji dokumentu w systemie Comarch ERP XL (zakładka Opis analityczny).

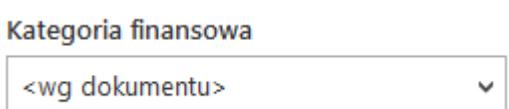

 – kontrolka prezentuje rozwijalną listę kategorii finansowych zdefiniowanych w Administrator -> Narzędzia -> Kategorie finansowe wraz ze zdefiniowanymi wymiarami. Kontrolka wypełniona jest wartościami domyślnymi z definicji dokumentu w systemie Comarch ERP XL (zakładka Wymiary).

Razem 1 440.00 – kontrolka łącznej wartości opisu analitycznego całego dokumentu. Wypełniona jest na podstawie sumy elementów w tabelce na zakładce Dokumenty oraz wartością z kontrolki Razem netto z zakładki Dokumenty. Dla trybu nagłówkowego opisu analitycznego kontrolka zawiera łączna wartość, na jaką należy opisać analitycznie dokument. W trybie elementowym (mieszanym) wartość ta może być opisywana oddzielnie dla całości dokumentu i oddzielnie dla sumy poszczególnych elementów.

wg. wzorca: 576,00

Pozostaje 864,00 – kontrolki wartości opisu analitycznego wypełniane, gdy opisywana jest całość wartości dokumentu. Kontrolka Pozostaje informuje użytkownika jaka wartość dokumentu nie została jeszcze opisana analitycznie. Kontrolki mogą być wypełnione wartościami w każdym trybie opisu analitycznego.

```
wg. elementów: 1 440,00
```
Pozostaje 0,00 – kontrolki wartości opisu analitycznego wypełniane, gdy opisywane są poszczególne elementy dokumentu.

Kontrolka Pozostaje informuje użytkownika jaka wartość elementów nie została jeszcze opisana analitycznie. Kontrolki nie są prezentowane, gdy opis dokumentu ma być w trybie nagłówkowym.

 [Import opisu analitycznego] – w aplikacji możliwy jest import opisu analitycznego z arkuszy kalkulacyjnych.

Arkusz kalkulacyjny z którego będą importowane dane może zawierać informacje jak poniżej:

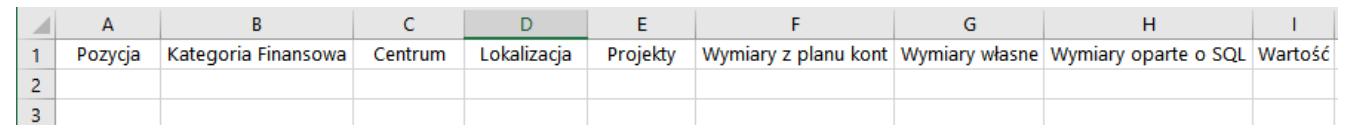

Przykład arkusza Excel do importu opisu analitycznego

Aby możliwy był import opisu analitycznego do dokumentu ERP XL w Comarch DMS, w arkuszu należy wprowadzić dane zaczynając od komórki A1. W arkuszu powyżej przedstawiono nagłówki wszystkich kolumn, z których będą importowane dane, przy czym nie jest wymagane, aby wszystkie kolumny znalazły się w arkuszu.

Uwaga Formaty plików, z których można dokonać importu danych to \*.xls oraz \*.xlsx. W ostatniej kolumnie tabeli z elementami opisu analitycznego  $\mathbf{m}$ 

znajdują się ikony i [Kopiuj] i i [Usuń], pozwalające odpowiednio na kopiowanie i usunięcie wiersza.

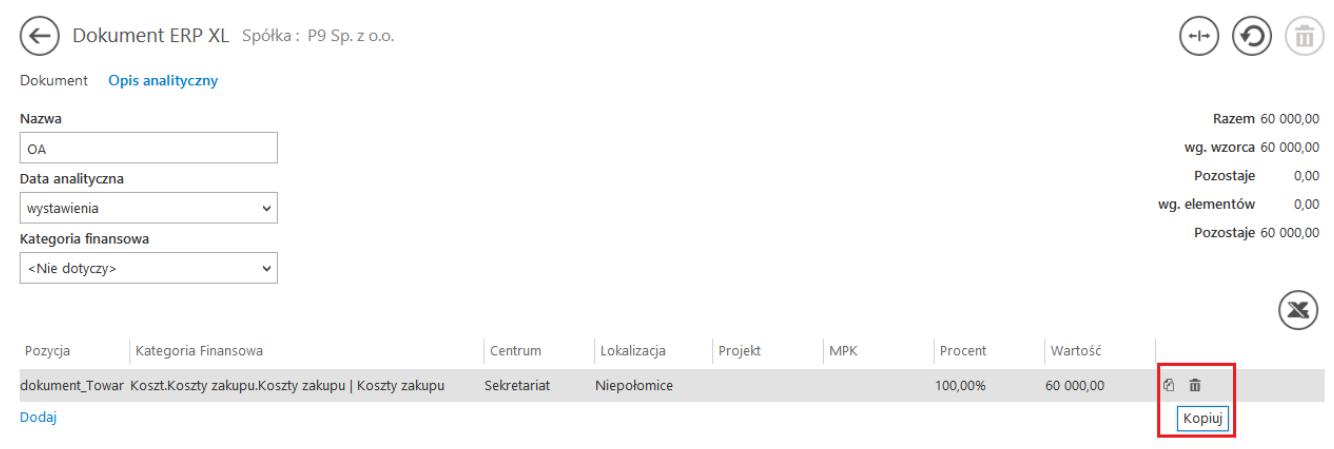

Dokument ERP XL, kopiowanie wierszy

Elementy tabeli opisu analitycznego są takie same jak na zakładce Opis analityczny dokumentu z systemu Comarch ERP XL. Szerokości kolumn zapamiętywane są w ramach typu obiegu dokumentów dla każdego z operatorów Comarch DMS. Dla dokumentów FZ, (A)FS, (A)FZ, NM możliwe jest wprowadzenie opisu analitycznego dla elementów. W trybie pracy OA dla elementu, w kolumnie Pozycja na opisie analitycznym, prezentowana jest nazwa elementu z liczbą porządkową towaru z zakładki Dokument. Zasady wprowadzania opisu analitycznego dla poszczególnych elementów są takie same, jak w systemie Comarch ERP XL.

W aplikacji istnieje możliwość wprowadzania opisu analitycznego na dokumentach z wykorzystaniem wymiarów opartych o plan kont lub zapytanie SQL. Wykorzystanie wymiarów jest możliwe po poprawnym zdefiniowaniu ich w systemie Comarch ERP XL. W aplikacji Comarch DMS, wartości wymiarów prezentowane są w kolumnie w formie rozwijalnej listy wartości. Dla lepszej ergonomii pracy z wymiarami opartymi o zapytanie SQL i o plan kont została wprowadzona prezentacja opisu wymiaru. Opis wymiaru pobierany jest z systemu Comarch ERP XL.

Dostępna jest opcja zawężania listy prezentowanych wymiarów w kolumnie. Po wprowadzeniu pierwszych liter wymiaru aplikacja prezentuje tylko wymiary spełniające zadane warunki. Można zrezygnować z wprowadzania wymiaru wybierając pustą pozycję

#### wymiaru.

#### Uwaga

Materializacja wymiarów w systemie Comarch ERP XL wymusza aktualizację wzoru opisu analitycznego, dodanego na definicji dokumentu na zakładce Opis analityczny.

#### Uwaga

Aplikacja Comarch DMS wymaga podania pełnej ścieżki wymiaru opartego o plan kont wraz z elementami. Wzorzec dodany jest na definicji dokumentu na zakładce Opis analityczny.

Aplikacja oferuje funkcjonalność wypełniania linii opisu analitycznego wartościami domyślnymi. W momencie otworzenia formatki kontrolki Dokument ERP XL na zakładce Opis analityczny pojawia się wypełniona pierwsza linia opisu, możliwa do modyfikacji. Wypełniona zostaje kolumna Pozycja oraz kolumna Procent. Wyjątkiem są dokumenty not memoriałowych i faktur zakupowych, na których operator sam wybiera typ pozycji opisu analitycznego. Widok poniżej:

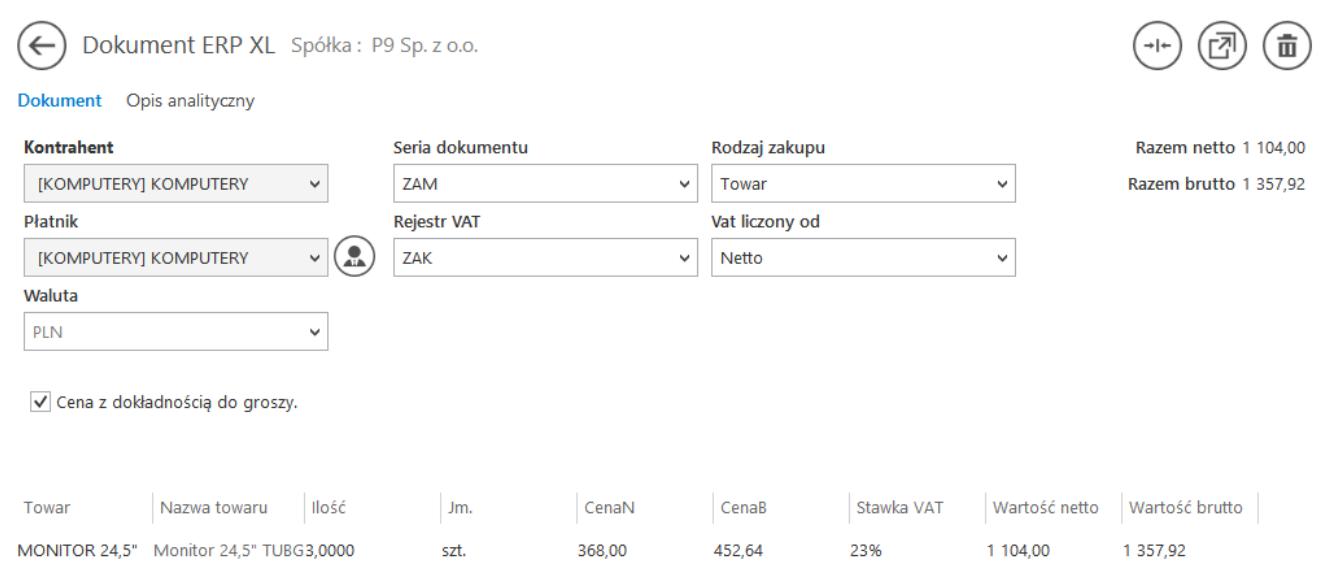

Elementy zakładki Dokument dla dokumentów (A)FS i (A)FZ – tryb opisu analitycznego dla elementu

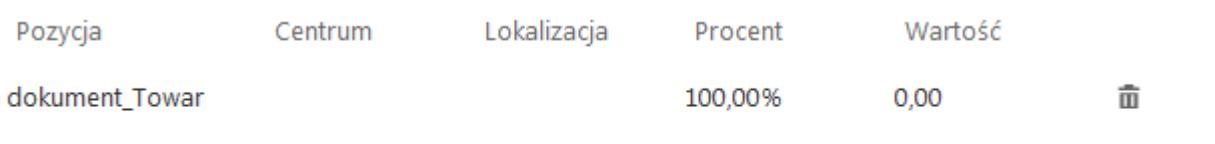

#### Dodaj

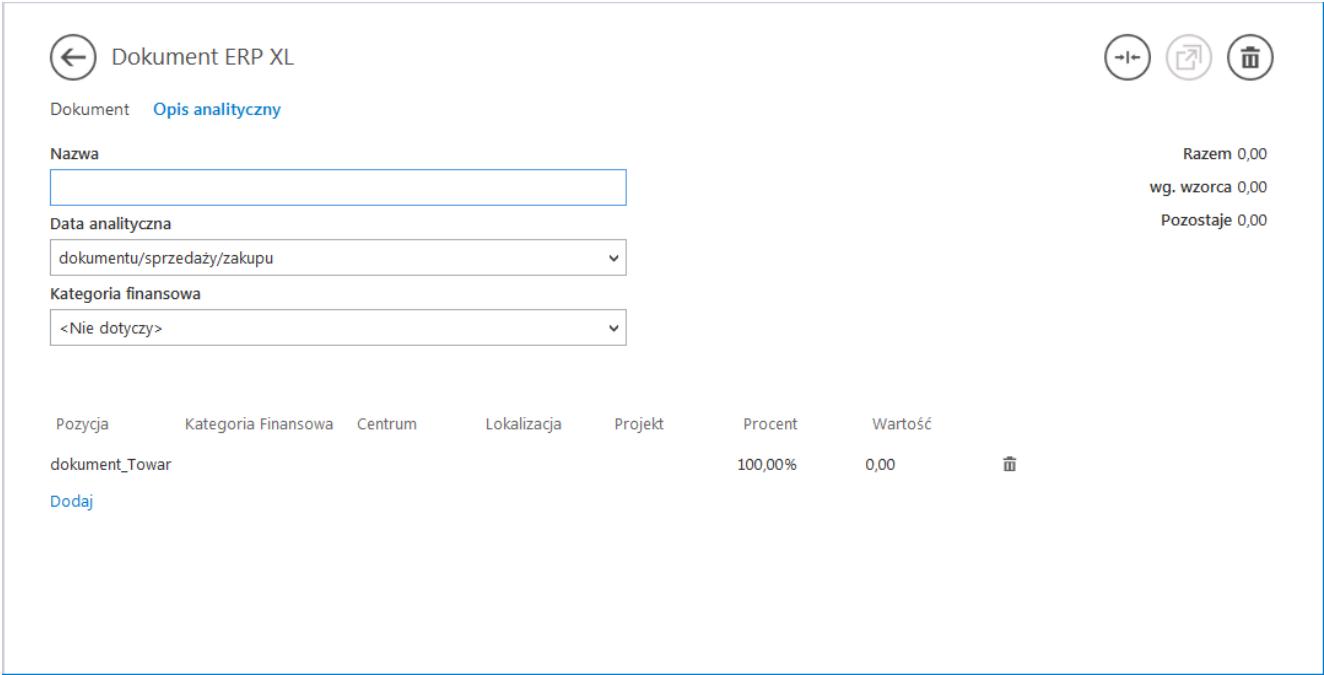

Elementy zakładki Opis analityczny dla dokumentów (A)FZ i  $(A)$ FS

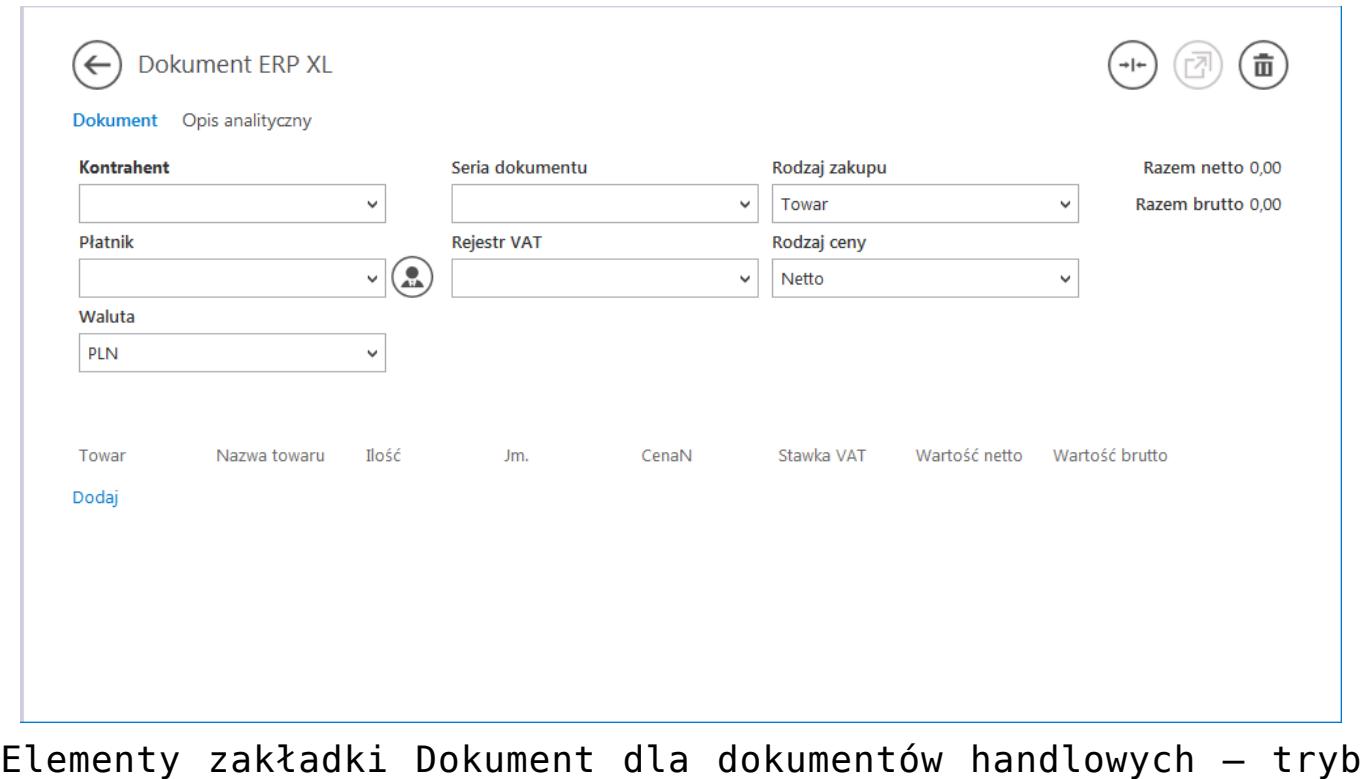

opisu analitycznego dla elementu (mieszany)

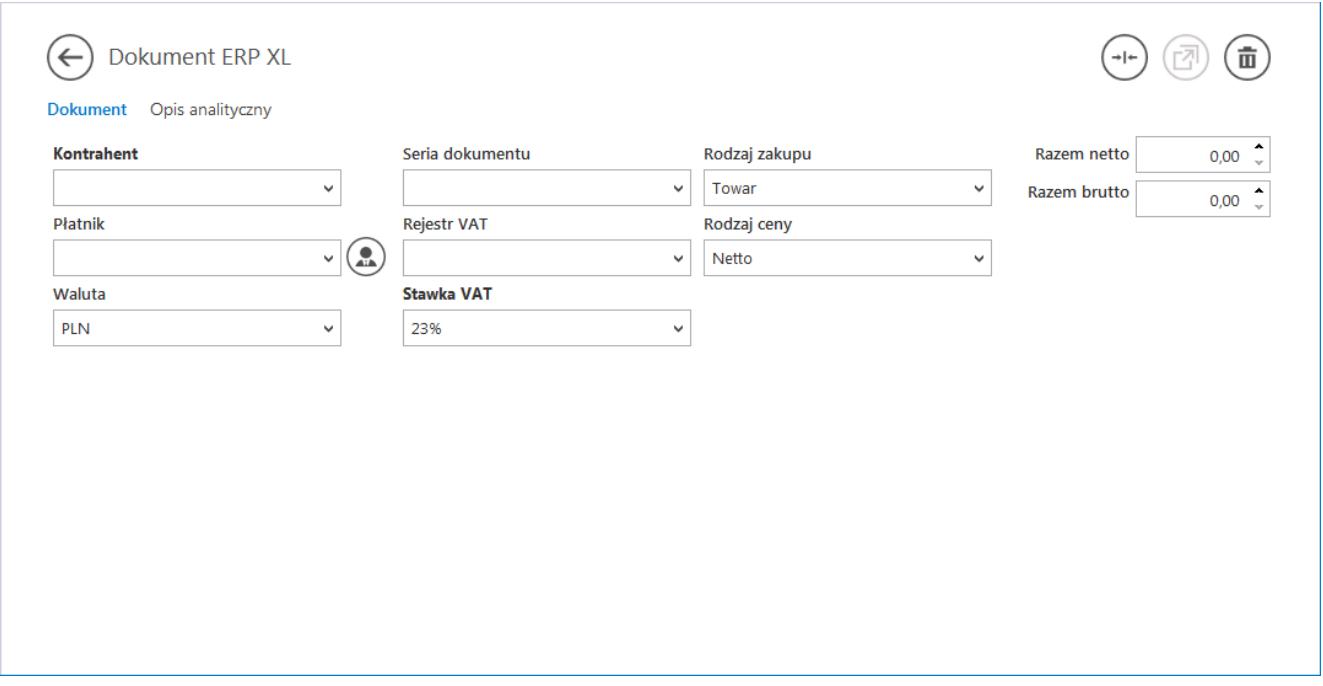

Elementy zakładki Dokument dla dokumentów handlowych – tryb opisu analitycznego dla nagłówka

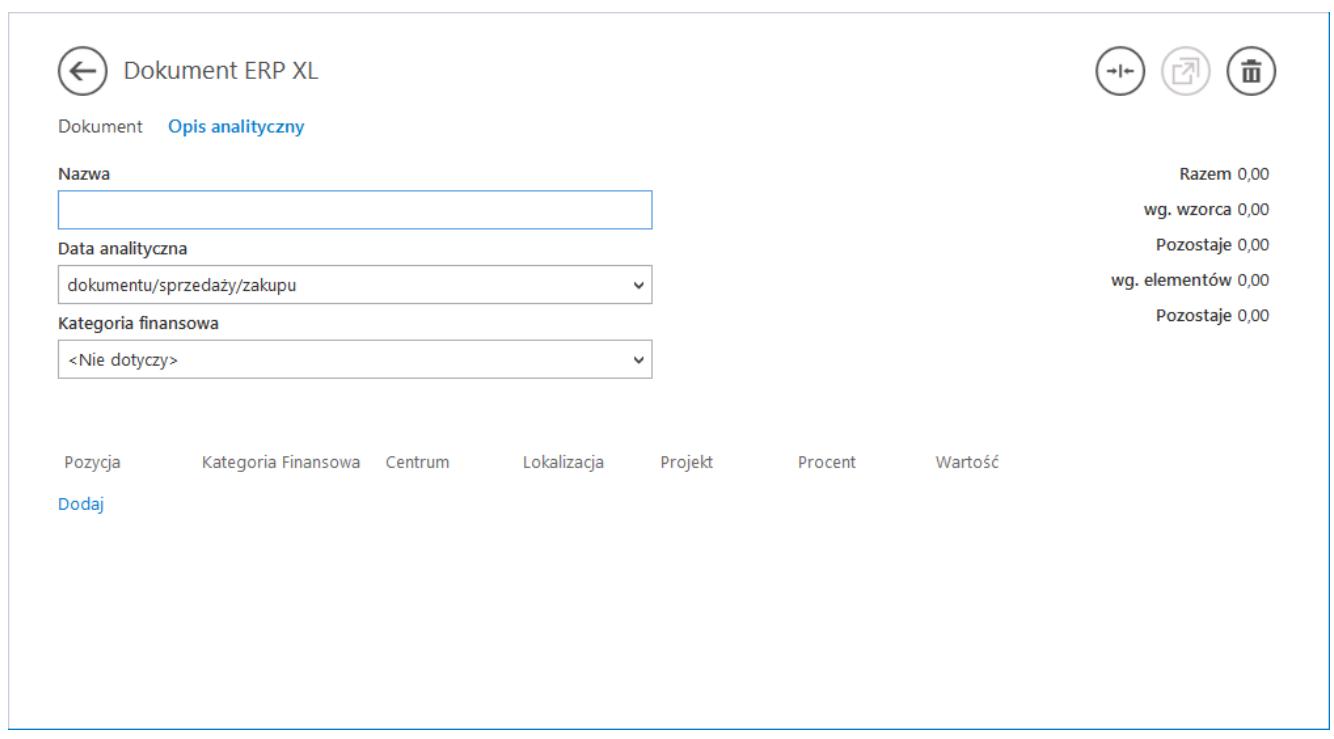

Elementy zakładki Opis analityczny dla dokumentów handlowych

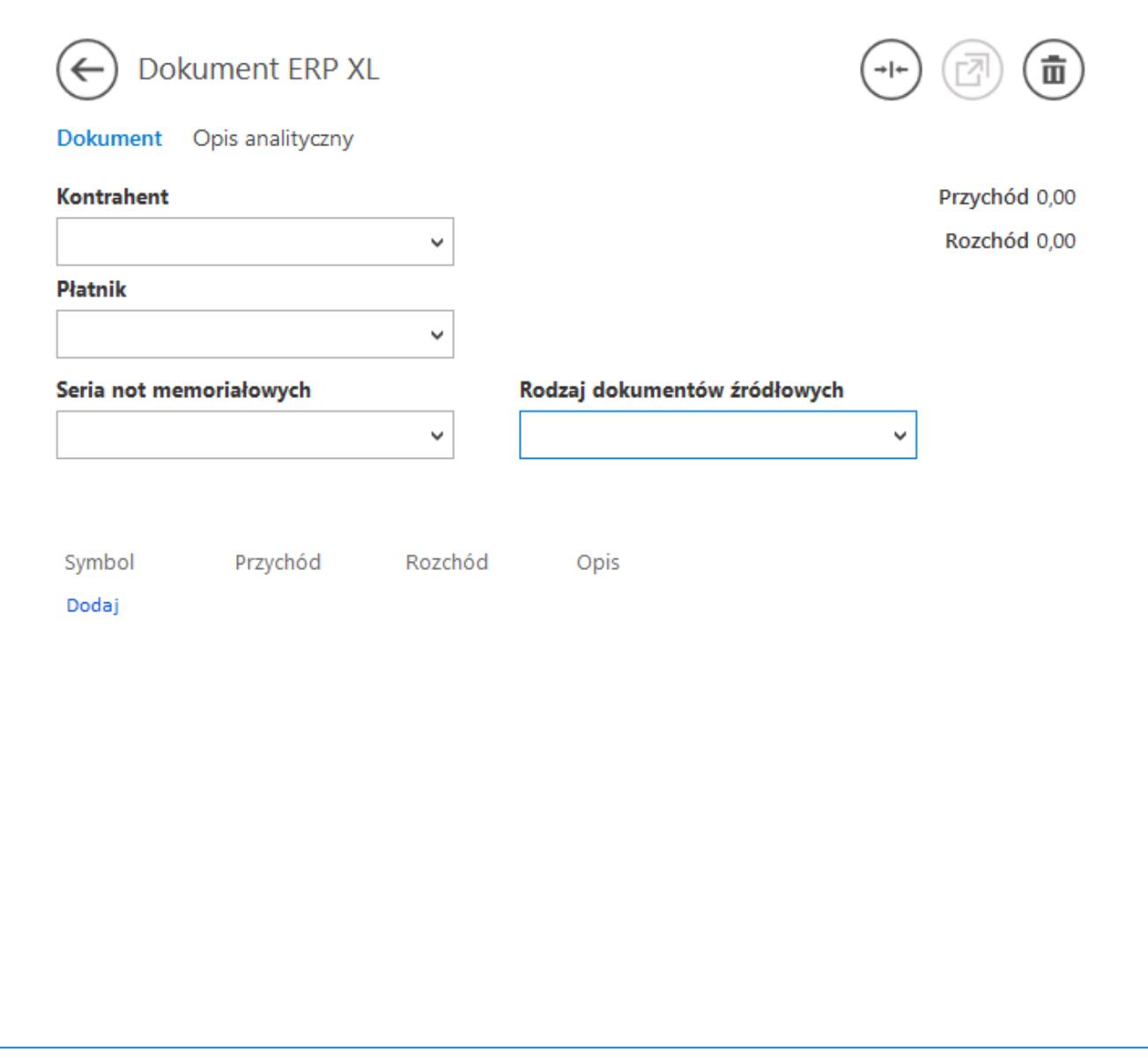

Elementy zakładki Dokument dla NM – tryb opisu analitycznego dla elementu

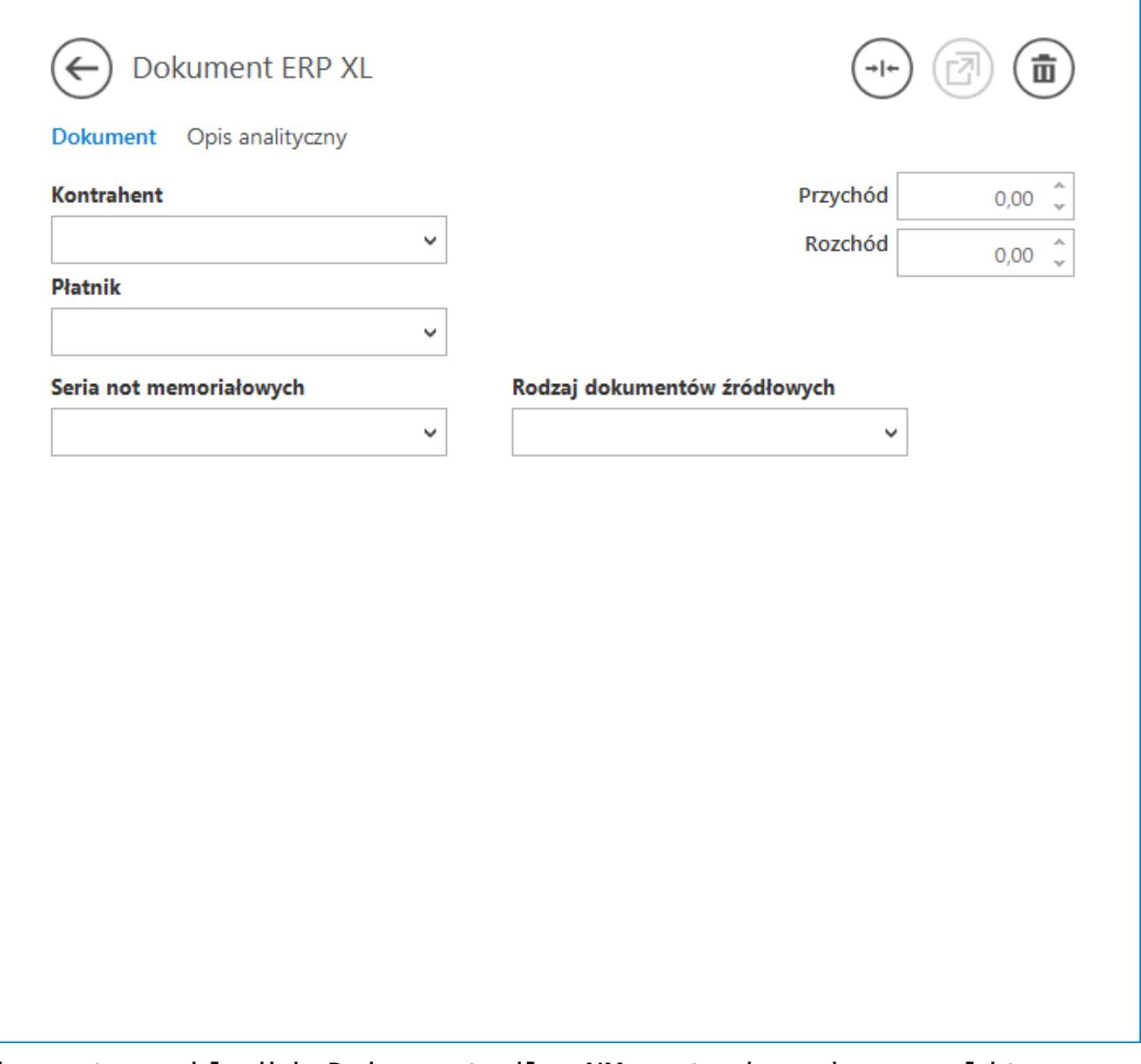

Elementy zakładki Dokument dla NM – tryb opisu analitycznego dla nagłówka

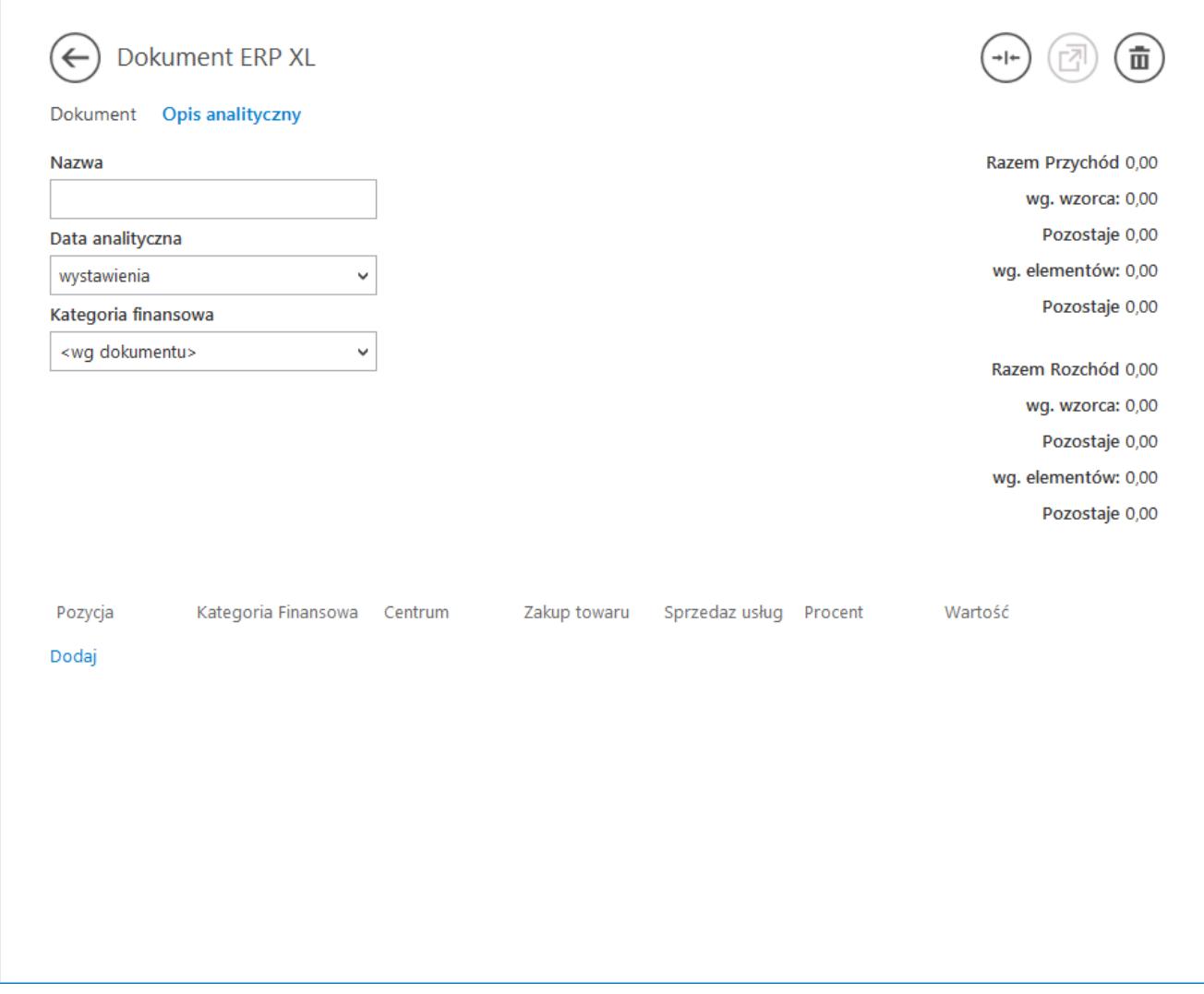

Elementy zakładki Opis analityczny dla dokumentów NM

Przyklad Faktura zakupu zawiera dwa towary, tryb opisu analitycznego "Dla elementu (mieszany)":

T1, 12 szt., cena 120zł/szt., VAT 23% oraz

T2, 10 szt., cena 25zł/szt., VAT 8%. Łączna wartość: 1690,00 Netto, 2041,20 brutto.

**Zakładka Dokumenty:**

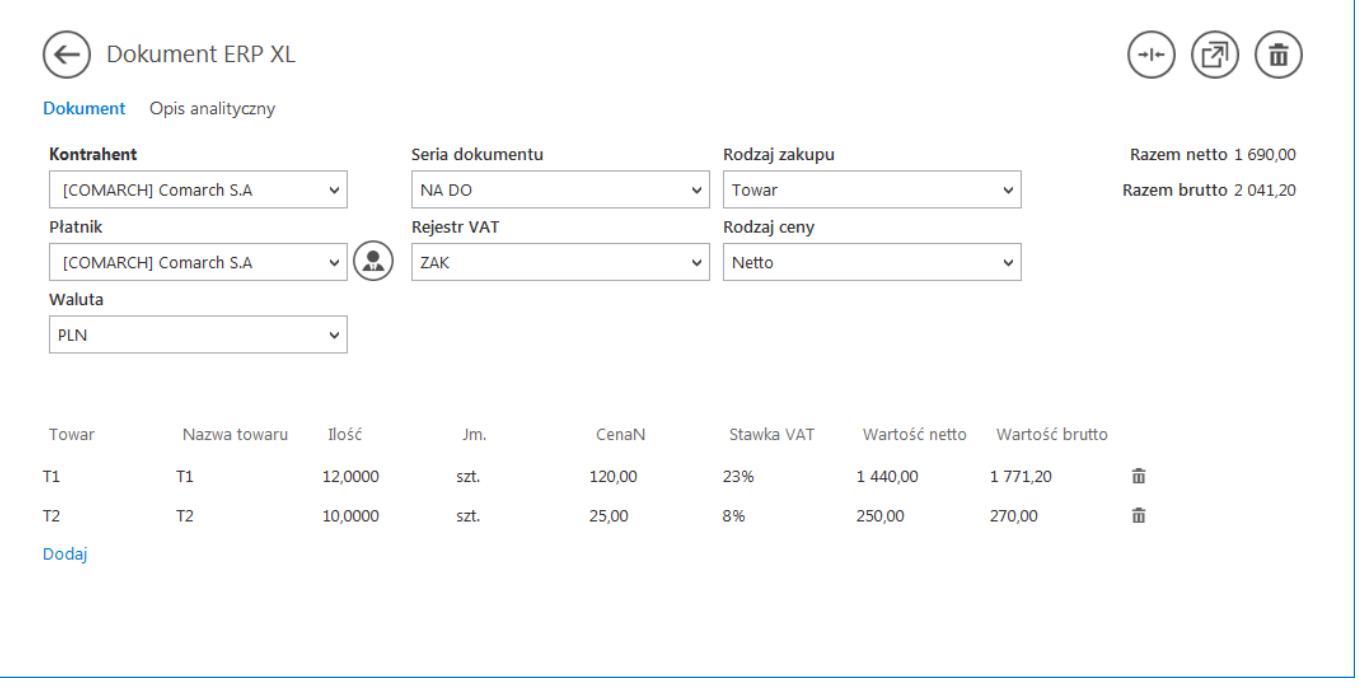

### *Sytuacja 1*

Użytkownik Ope1 dokonuje opisu analitycznego dla całego dokumentu 80%. Aplikacja zaprezentuje łączna wartość dokumentu w kontrolce:

Razem=1690,00zł;

wg wzorca 1352,00zł, co odpowiada 80%.

Pozostaje 338,00zł, co odpowiada 20% nieopisanym analitycznie.

Dodatkowo, aplikacja informuje użytkownika, że w tym trybie może opisać analitycznie elementy na łączną wartość 1690,00zł (druga wartość Pozostaje).

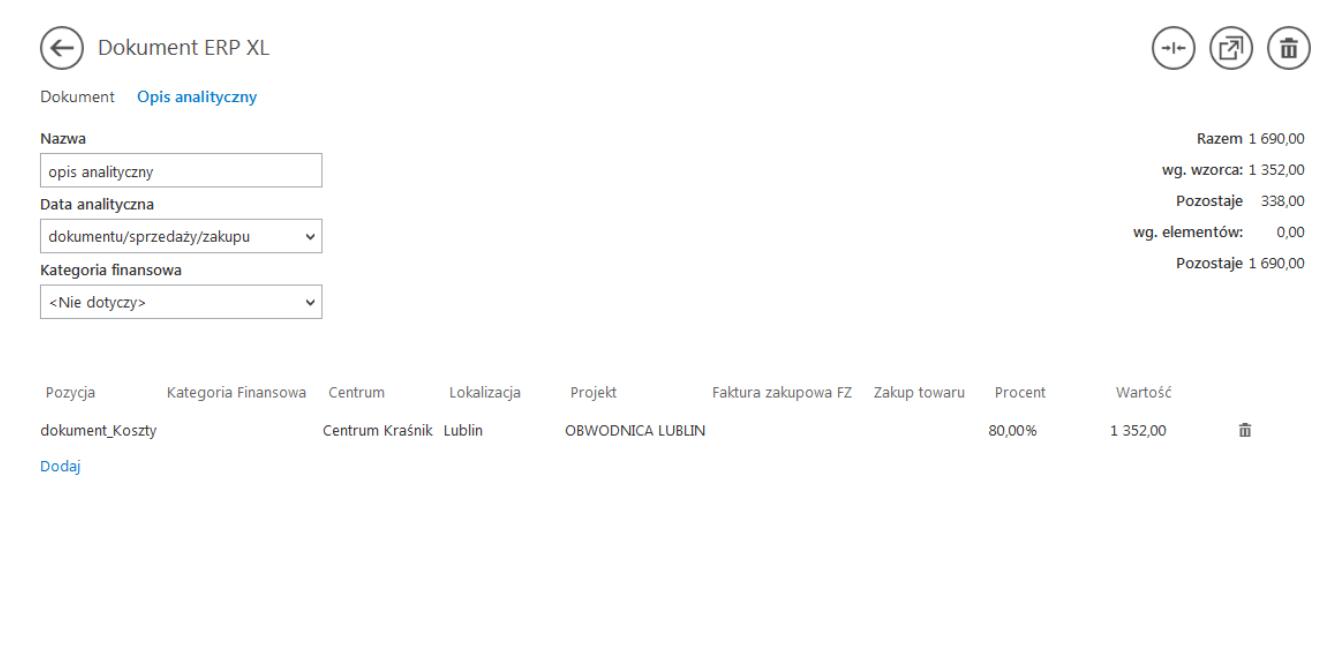

### *Sytuacja 2*

Na tym samym dokumencie, użytkownik Ope2 dokonuje opisu analitycznego dla poszczególnych elementów po 45% dla towaru T1 i 60% dla towaru T2. Aplikacja zaprezentuje:

Razem=1690,00zł;

wg wzorca 1352,00zł, co odpowiada 80%.

Pozostaje 338,00zł, co odpowiada 20% nieopisanym analitycznie.

Wg elementów 798,00zł, co odpowiada sumie wartości 45% T1 i 60% T2 (648,00 + 150,00).

Pozostaje 892,00zł, co odpowiada pozostałej wartości nieopisanych analitycznie elementów.

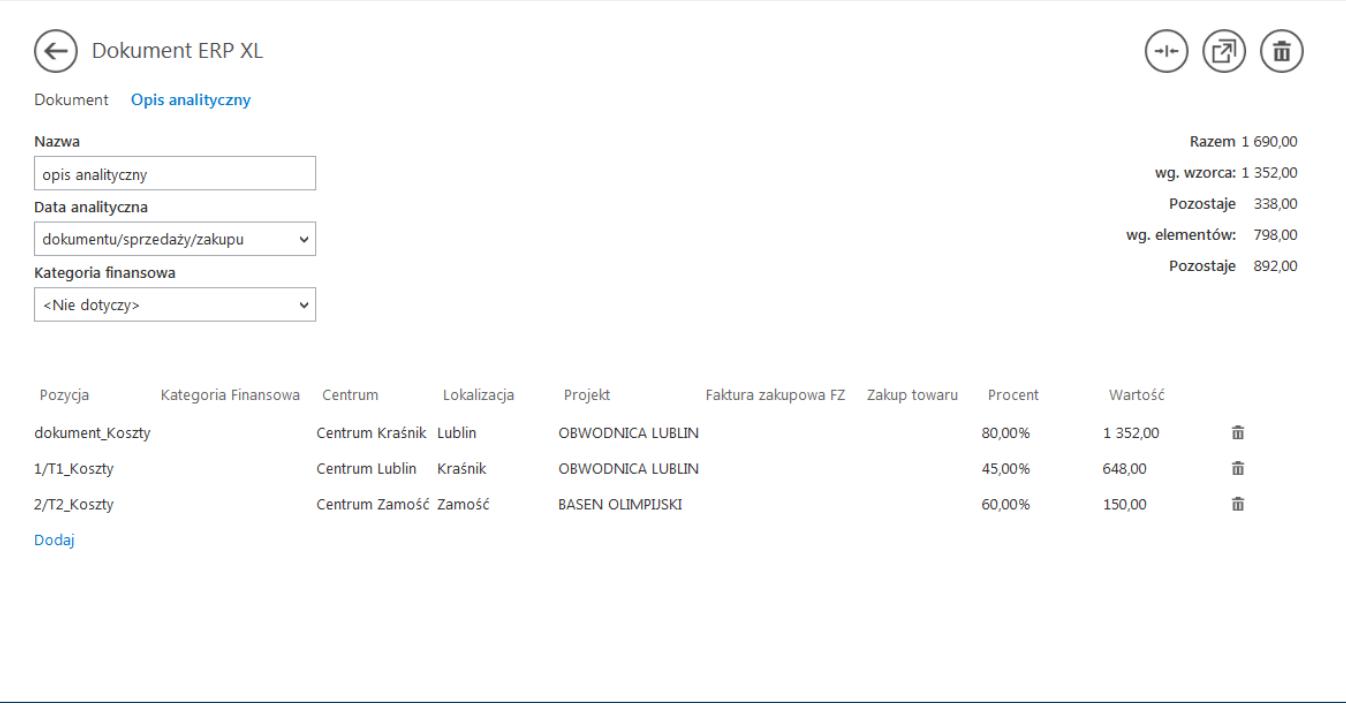

# **[Generowanie dokumentu](https://pomoc.comarch.pl/dms/pl/20211/index.php/dokumentacja/generowanie-dokumentu-w-comarch-erp-xl-z-poziomu-aplikacji-comarch-dms/) [w Comarch ERP XL z poziomu](https://pomoc.comarch.pl/dms/pl/20211/index.php/dokumentacja/generowanie-dokumentu-w-comarch-erp-xl-z-poziomu-aplikacji-comarch-dms/) [aplikacji Comarch DMS](https://pomoc.comarch.pl/dms/pl/20211/index.php/dokumentacja/generowanie-dokumentu-w-comarch-erp-xl-z-poziomu-aplikacji-comarch-dms/)**

Została udostępniona funkcjonalność wygenerowania dokumentu w Comarch ERP XL z opisem analitycznym wprowadzonym w aplikacji Comarch DMS. Funkcjonalność zakłada generowanie w systemie dokumentu z elementami (lub samego nagłówka dokumentu z towarem typu a-vista) oraz wypełnienie opisu analitycznego na zakładce Księgowość (Opis analityczny).

Aplikacja nie utworzy dokumentu (ikona nieaktywna) w sytuacji, gdy:

niewypełnione są obowiązkowe pola z zakładki Dokument i

Opis analityczny,

- niewypełnione są obowiązkowe pola na karcie dokumentu,
- nie został wprowadzony opis analityczny,
- ieżeli dane na powyższych zakładkach są niepoprawne

### Uwaga

Podczas generowania dokumentu oraz współpracy pomiędzy aplikacją Comarch DMS a systemem Comarch ERP XL wykorzystywana jest licencja na moduł Sprzedaż – musi być ona pobrana na wyłączność. W przypadku dokumentów FAI, pobierana jest licencja na moduł Import.

Aplikacja kontroluje limit kredytowy kontrahenta, na którego wystawiane są dokumenty z poziomu aplikacji. Dokumenty są generowane w stanie "Do bufora."

Dla dokumentów faktury zakupowej generowanej z elementami została udostępniona możliwość edycji nazwy elementu. Funkcjonalność uzależniona jest od aktywności parametru "Edycja nazwy" na karcie elementu w systemie Comarch ERP XL. Modyfikacja nazwy możliwa jest dla elementów typu: Towar, Usługa, Produkt i Koszt.

#### Wskazówka

Została wprowadzona funkcjonalność umożliwiająca wygenerowanie dokumentu Faktura zakupu A-vista w widoku formatki zwykłej lub uproszczonej. Na liście typów dokumentów w kontrolce "Dokument ERP XL" prezentowane są wartości: "(A)Faktura zakupu" i "(A)Faktura zakupu uproszczona".

#### Uwaga

W przypadku współpracy z Comarch ERP XL w wersji 2019.1.0 podczas otwierania formatek dokumentów Comarch ERP XL może być wyświetlany komunikat 'Brak praw do dokumentu'. Komunikat związany jest z wartością parametru kon\_wartosc=1 dla kon numer=-143 w bazie danych Comarch ERP XL. W przypadku gdy kon wartosc =1, należy zmienić wartość parametru na 0: update cdn.konfig set kon\_wartosc=0 where kon\_numer=-143

## Pozycja "dokument VAT koszt" i bilangkalement VAT koszt" **[na opisie analitycznym](https://pomoc.comarch.pl/dms/pl/20211/index.php/dokumentacja/pozycja-dokument_vat_koszt-i-element_vat_koszt-na-opisie-analitycznym/)**

W opisie analitycznym kontrolki "Dokument ERP XL" dostępne są pozycje: "dokument\_VAT\_koszt" i <element>\_Vat\_koszt. Wartość pozycji "dokument\_VAT\_koszt" to suma wartości kwoty VAT dla całego dokumentu, natomiast element\_VAT\_koszt to suma wartości kwoty VAT jednego elementu.

W przypadku dodawania opisu analitycznego na dokumencie generowanym z Comarch DMS do Comarch ERP XL warunkiem pojawienia się pozycji dokument\_VAT\_koszt i element\_VAT\_koszt jest wybór rejestru VAT, który w definicji w Comarch ERP XL dla parametru "Odliczenie VAT" ma ustawioną wartość "NIE".

W przypadku dowiązywania dokumentu z Comarch ERP XL do kontrolki Dokument ERP XL w Comarch DMS weryfikowana jest **wyłącznie** wartość parametru Odliczenia VAT na nagłówku dowiązywanego dokumentu.

Podsumowanie "Razem" przyjmuje sumę wartości netto dokumentu i całej wartość VAT. Dla podsumowania "Pozostaje", "wg wzorca" i "wg elementu" dotychczasowa wartość zostaje powiększona o pełną wartość podatku VAT.

Wybór rejestru VAT dla którego parametr "Odliczenie VAT" jest ustawiony na "TAK" lub "Warunkowo" nie pozwala na wprowadzenie opisu analitycznego poprzez pozycje "dokument VAT koszt" i <element>\_Vat\_koszt. Wyjątkiem jest dokument dowiązywany, wówczas weryfikowana jest wartość parametru Odliczenia VAT na nagłówku dokumentu i w przypadku gdy na nagłówku zmieniono wartość parametru "Odliczenie VAT" na NIE możliwe będzie

opisanie poprzez pozycje "dokument VAT koszt" i <element>\_Vat\_koszt.

Funkcjonalność umożliwiająca wprowadzenie opisu analitycznego za pomocą pozycji "dokument VAT koszt" i <element> Vat koszt dotyczy:

- dokumentów FZ, AFZ, AFZK i FZK (pozycja dokument\_VAT\_koszt) w trybie nagłówkowym
- dokumentów FZ (pozycja dokument\_VAT\_koszt i element VAT koszt) w trybie mieszanym (elementowym)

Przyklad Dokument FZ tryb nagłówkowy OA wystawiony jest na Wartość netto= 200 zł, Stawka VAT 23% = 46 zł; Wartość brutto = 246 zł.

```
Dokument ma ustawioną wartość "Odliczenie Vat" na "NIE".
```
Na opisie analitycznym zostaną wyświetlone pozycje:

- dla całości dokumentu dokument\_towary=200
- dla VAT dokument VAT koszt= 46,00.

Pozycja OA Razem = 246,00

Kontrolka "Razem" przyjmuje sumę wartości netto dokumentu i całej wartość VAT.

Przyklad Dokument FZ tryb elementowy OA wystawiony jest na towar T1 1 szt, cena =200 zł, Stawka VAT 23% = 46 zł; Wartość brutto = 246 zł.

Dokument ma ustawioną wartość "Odliczenie Vat" na "NIE".

- dokumentu dokument\_towary=200
- $-1/T1$  towary= 200
- VAT dokument\_VAT\_koszt= 46,00.
- $-1/T1$  VTA Koszt= 46.00
- Kontrolka Razem = 246,00

Rejestr Vat powiązany jest z serią dokumentu. Gdy na dokumencie wybrana jest seria, do której przypisany jest rejestr VAT zawierający ustawienie "Odliczenie VAT= NIE", wtedy na opisie analitycznym prezentowana jest pozycja dokument VAT koszt **i/lub** <kod elementu> VAT koszt. Zmiana serii na dokumencie może spowodować zmianę rejestru VAT a w konsekwencji zmianę wartości prezentowanych w kolumnie "Pozycja" na zakładce "Opis analityczny".

Zmiana Rejestru VAT powoduje wyświetlenie komunikatu informującego operatora o usunięciu pozycji opisującej analitycznie kwotę podatku VAT: "Opis analityczny dokumentu zawiera pozycje. Zmiana Rejestru VAT spowoduje ich usunięcie. Czy zapisać zmiany?". Zatwierdzenie komunikatu powoduje usunięcie z opisu analitycznego wszystkich wierszy, w których opisana jest wartość podatku VAT.

#### Uwaga

Przy aktywnym parametrze "Sprawdzanie poprawności opisu analitycznego" aplikacja weryfikuje czy wszystkie pozycje opisu analitycznego opisane są w 100%. Jeśli ustawiony Rejestr VAT zakłada możliwość opisania wartości podatku VAT to operator musi opisać tą kwotę za pomocą pozycji "dokument VAT koszt" lub "element Vat koszt" obok dotychczas istniejących pozycji.

W przypadku braku spełnienia powyższych warunków aplikacja

generuje komunikat (w zależności od trybu opisu analitycznego): "Na dokumencie nie została opisana analitycznie wartość podatku VAT całego dokumentu. Popraw opis analityczny." lub "Na dokumencie nie została opisana analitycznie wartość podatku VAT całego dokumentu lub jego elementów. Popraw opis analityczny."

Tabela prezentowania pozycji opisu analitycznego (dokument\_VAT\_koszt i element\_Vat\_koszt) w zależności od stawki VAT i rodzaju dokumentu.

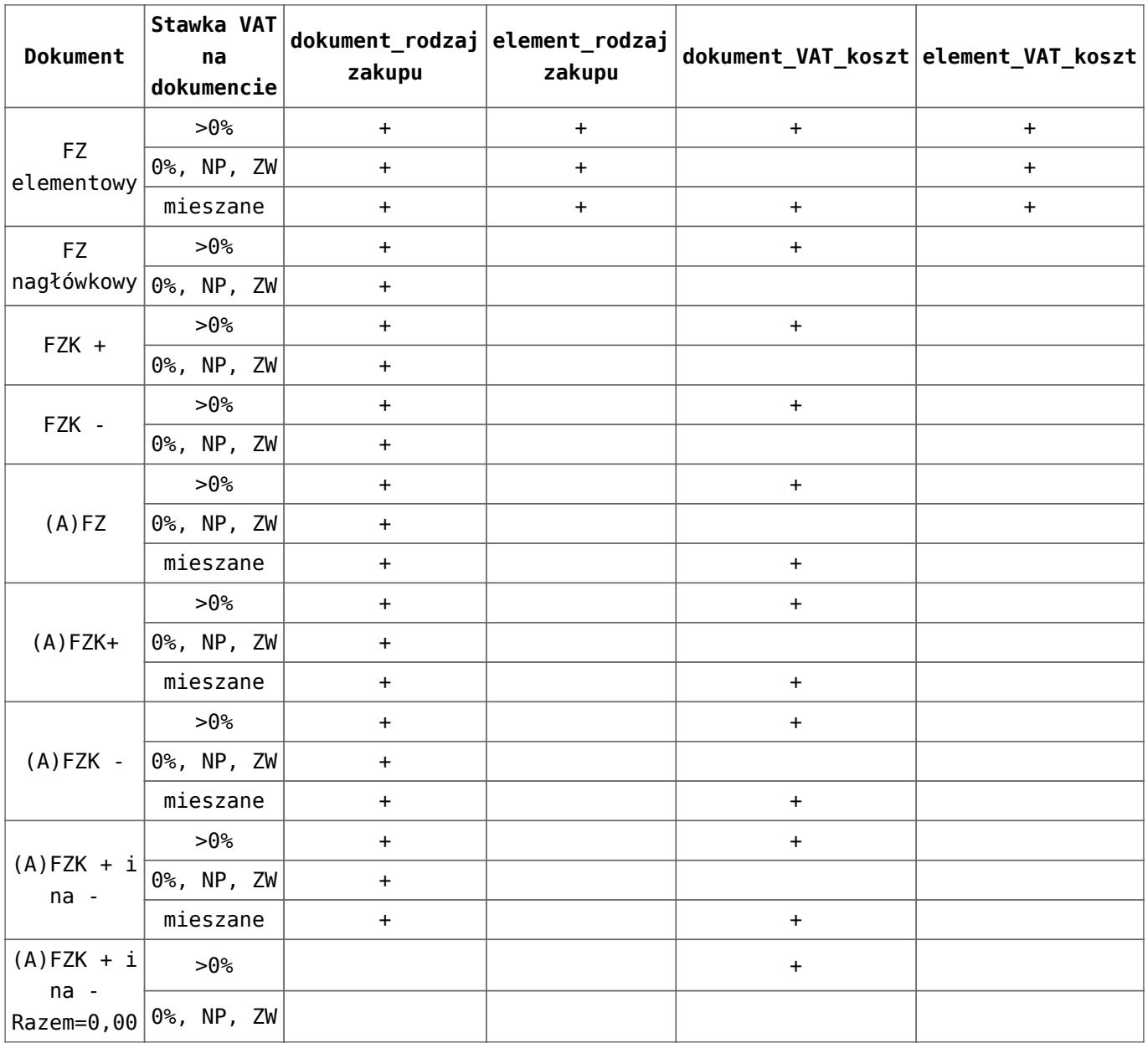

Przyklad

```
Dokument FZ tryb elementowy
```

```
Towar T1, cena 100, stawka VAT 23%, brutto 123 zł. VAT 23 zł
Towar T2, cena 100, stawka VAT 0%, brutto 100 zł VAT 0 zł
```
Stawki podatku VAT mieszane

Dla towaru T1 i T2 zaznaczono "Odliczenie VAT" na NIE

Na opisie analitycznym pojawia się pozycje:

- dokument\_Rodzaj zakupu = 200 zł
- dokument\_Vat\_koszt = 23 zł
- T1\_rodzaj zakupu=100 zł
- T1 Vat koszt=23 zł
- T2\_rodzaj zakupu=100 zł
- T2 Vat koszt=0 zł

Przyklad Dokument FZ nagłówkowy lub dokument FZK

Razem netto 100 zł

Razem brutto 123 zł

```
Stawka VAT 23% lub inna większa niż 0%, gdy "Odliczenie VAT"
na NIE.
```
Na opisie analitycznym pojawia się pozycje:

- dokument\_Rodzaj zakupu = 100 zł
- Dokument Vat koszt = 23 zł

Dokument FZ nagłówkowy lub dokument FZK Razem netto 100 zł Razem brutto 100 zł Stawka VAT 0% lub NP lub ZW, gdy "Odliczenie VAT" na NIE. Na opisie analitycznym pojawi się pozycja:

dokument\_Rodzaj zakupu = 100 zł

Nowe pozycje opisu analitycznego zostały ujęte na formatce komunikatu z różnicami na dokumencie w aplikacji Comarch DMS i dokumencie w systemie Comarch ERP XL.

### **Aktualizacja dokumentu wygenerowanego z aplikacji lub aktualizacja dokumentu dowiązanego z systemu Comarch ERP XL.**

Aktualizacja może dotyczyć dokumentu wygenerowanego z aplikacji Comarch DMS i zmodyfikowanego w systemie Comarch ERP XL lub dokumentu dowiązanego z systemu Comarch ERP XL a po dowiązaniu w aplikacji ponownej modyfikacji w Comarch ERP XL. Aplikacja umożliwia dowiązanie dokumentu z dowolnie ustawiona wartością na parametrze "Odliczenie VAT".

Aplikacja rozróżnia cztery aspekty aktualizacji dokumentu:

IUstawienia Rejestr VAT na dokumencie z aktualizowanym/dowiązanym z Comarch ERP XL – parametr "Odliczenie VAT=NIE" (nie wprowadzono zmian w Comarch ERP XL).

Operacja dowiązania dokumentu z systemu Comarch ERP XL. Po komunikacie zatwierdzającym informacje o nadpisaniu danych w aplikacji następuje wiązanie dokumentu, w wyniku, którego przenoszone są informacje z dokumentu w systemie Comarch ERP XL na dokument w Comarch DMS.

- Możliwe jest wprowadzenie/modyfikacje opisu analitycznego.
- Możliwa jest aktualizacja dokumentu w Comarch ERP XL nowymi danymi z dokumentu w Comarch DMS.
- Operacja aktualizacji dokumentu wygenerowanego z aplikacji Comarch DMS.
	- Aplikacja prezentuje ikonę wykrzyknika na Karcie obiegu informująca operatora o różnicach na dokumentach w Comarch DMS i Comarch ERP XL.
	- Przy próbie aktualizacji dokumentu aplikacja wyświetla komunikat: "W systemie Comarch ERP XL dokonano zmian na dokumencie, które uniemożliwią dokonanie modyfikacji dokumentu z poziomu aplikacii."
	- Na dokumentach pozostają różnice wynikające ze zmiany i nic nie można zaktualizować.

I IUstawienia Rejestr VAT na dokumencie z aktualizowanym/dowiązanym z Comarch ERP XL – parametr "Odliczenie VAT=NIE" (wprowadzono zmiany w Comarch ERP XL, zmieniono ustawienia parametru "Odliczenie Vat" i/lub parametru "Ograniczenie Odliczenia").

Operacja dowiązania dokumentu z systemu Comarch ERP XL.

- Po komunikacie zatwierdzającym informacje o nadpisaniu danych w aplikacji następuje wiązanie dokumentu, w wyniku, którego przenoszone są informacje z dokumentu w systemie Comarch ERP XL na dokument w Comarch DMS.
- Przy próbie aktualizacji dokumentu aplikacja wyświetla komunikat: "Ustawienia na dokumencie z systemu Comarch ERP XL, uniemożliwiają dokonanie aktualizacji dokumentu z poziomu aplikacji."
- Na dokumentach pozostają różnice wynikające ze zmiany i nic nie można zaktualizować.
- Aktualizacja jest niemożliwa tylko wtedy, gdy na dokumencie w Comarch DMS i dokumencie w Comarch ERP XL sa różne wartości parametru "Odliczenia VAT". W pozostałych przypadkach aplikacja działa jak dotychczas.
- Operacja aktualizacji dokumentu wygenerowanego z aplikacji DMS.
	- Aplikacja prezentuje ikonę wykrzyknika na Karcie obiegu informująca operatora o różnicach na dokumentach w Comarch DMS i Comarch ERP XL.
	- Przy próbie aktualizacji dokumentu aplikacja wyświetla komunikat: "W systemie Comarch ERP XL dokonano zmian na dokumencie, które uniemożliwią dokonanie modyfikacji dokumentu z poziomu aplikacii."
	- Na dokumentach pozostają różnice wynikające ze zmiany i nic nie można zaktualizować.

IIIUstawienia Rejestr VAT na dokumencie z aktualizowanym/dowiązanym z Comarch ERP XL – parametr "Odliczenie VAT=TAK/Warunkowo" (wprowadzono zmiany w Comarch ERP XL, został zmieniony "Rejestr VAT" a na nim ustawienia parametru "Odliczenie VAT".)

Operacja dowiązania dokumentu z systemu Comarch ERP XL.

- Po komunikacie zatwierdzającym informacje o nadpisaniu danych w aplikacji następuje wiązanie dokumentu, w wyniku, którego przenoszone są informacje z dokumentu w systemie Comarch ERP XL na dokument w Comarch DMS.
- Przy próbie aktualizacji dokumentu aplikacja wyświetla: "W systemie Comarch ERP XL dokonano zmian na dokumencie, które uniemożliwią dokonanie aktualizacji dokumentu z poziomu aplikacji."
- Na dokumentach pozostają różnice wynikające ze zmiany i nic nie można zaktualizować.
- Aktualizacja jest niemożliwa tylko wtedy, gdy na dokumencie w Comarch DMS i dokumencie w Comarch ERP XL sa różne wartości parametru "Odliczenia VAT". W pozostałych przypadkach aplikacja działa jak dotychczas.
- Operacja aktualizacji dokumentu wygenerowanego z aplikacji DMS
	- Istnieje już wiązanie w tabelach pomiędzy aplikacja Comarch DMS a systemem Comarch ERP XL.
	- Aplikacja prezentuje ikonę wykrzyknika na Karcie obiegu informująca operatora o różnicach na dokumentach w Comarch DMS i Comarch ERP XL.
	- Przy próbie aktualizacji dokumentu aplikacja wyświetla komunikat: "W systemie Comarch ERP XL dokonano zmian na dokumencie, które uniemożliwią dokonanie modyfikacji dokumentu z poziomu aplikacji."
	- Na dokumentach pozostają różnice wynikające ze zmiany i nic nie można zaktualizować.

I VUstawienia Rejestr VAT na dokumencie z aktualizowanym/dowiązanym z Comarch ERP XL – parametr "Odliczenie VAT=TAK/Warunkowo" (wprowadzono zmian w Comarch ERP XL, został zaznaczony parametr "Ograniczenie Odliczenia").

Operacja dowiązania dokumentu z systemu Comarch ERP XL.

- Dokument dowiązany jest z ustawieniami parametru  $m = 0$ dliczenie VAT = TAK lub Warunkowo" i parametru "Ograniczenie odliczenia".
- Po komunikacie zatwierdzającym informacje o nadpisaniu danych w aplikacji następuje wiązanie dokumentu, w wyniku, którego przenoszone są informacje z dokumentu w systemie Comarch ERP XL na dokument w Comarch DMS.
- Przy próbie aktualizacji dokumentu aplikacja wyświetla: "Ustawienia na dokumencie z systemu Comarch ERP XL, uniemożliwiają dokonanie aktualizacji dokumentu z poziomu aplikacji."
- Na dokumentach pozostają różnice wynikające ze zmiany i nic nie można zaktualizować.
- Operacja aktualizacji dokumentu wygenerowanego z aplikacji DMS
	- Dokument wygenerowany jest z ustawieniem "Odliczenie VAT = TAK lub Warunkowo" a następnie w Comarch ERP XL dokonano zaznaczenie parametru "Ograniczenie Odliczenia".
	- Istnieje już wiązanie w tabelach pomiędzy aplikacja Comarch DMS a systemem Comarch ERP XL.
	- Aplikacja prezentuje ikonę wykrzyknika na Karcie obiegu informująca operatora o różnicach na dokumentach w Comarch DMS i Comarch ERP XL.
	- Przy próbie aktualizacji dokumentu aplikacja wyświetla komunikat: "Ustawienia na dokumencie z systemu Comarch ERP XL, uniemożliwiają dokonanie aktualizacji dokumentu z poziomu aplikacji."
	- Na dokumentach pozostają różnice wynikające ze zmiany i nic nie można zaktualizować.

Przyklad

Dokument FZ w trybie mieszanym

**Krok 1** w aplikacji Comarch DMS dodany jest towar

Towar T1, cena 100 zł , stawka VAT 23%, brutto 123 zł, VAT 23 zł.

Ustawiony jest Rejestr VAT z parametrem "Odliczenie VAT=NIE".

Opis analityczny:

Dokument rodzaj zakupu =  $100$  zł

T1\_rodzaj zakupu 100 zł.

**Krok 2** generowanie dokumentu do Comarch ERP XL

**Krok 3** w Comarch ERP XL modyfikacja dokumentu.

Dodane są pozycje na opisie analitycznym:

Dokument\_VAT\_koszt = 23 zł

T1 VAT koszt = 23 zł.

Na Opisie analitycznym kontrolka Razem ustawia się na 123 zł. (100 zł wartość netto i 23 zł wartość Vat do odliczenia).

**Krok 4** w Comarch DMS prezentowany jest komunikat o różnicach miedzy dokumentami.

**Krok 5** w aplikacji Comarch DMS operator może dodać pozycje dokument\_VAT\_koszt i element\_VAT\_koszt bo pozwala na to wybrany Rejestr VAT. Po tych zmianach nie ma komunikatu o różnicach ponieważ aktualizacja dokumentu spowoduje, że w Comarch DMS i w Comarch ERP XL wyświetlane są te same informacje.

## **[Dokumenty korekt z rejestru](https://pomoc.comarch.pl/dms/pl/20211/index.php/dokumentacja/dokumenty-korekt-z-rejestru-vat-afzk/) [VAT \(A\)FZK](https://pomoc.comarch.pl/dms/pl/20211/index.php/dokumentacja/dokumenty-korekt-z-rejestru-vat-afzk/)**

W Comarch DMS dostępna jest funkcjonalność generowania dokumentów korekty zakupowej A-vista z rejestru VAT (A)FZK. Dla tego typu dokumentów można wygenerować element kosztowy Avista wraz z opisem analitycznym. Dodatkowo na karcie obiegu można wypełnić pola, których wartość zostanie przeniesiona na dokument w systemie Comarch ERP XL. Są to pola: Data (Data wystawienia), Datasprzedaży (Data sprzedaży), Przyczyna\_korekty, Forma (Forma płatności), Termin (Termin płatności), SposobDst (Sposób dostawy), Opis, DokumentObcy.

Można wygenerować następujące dokumenty korekty AFZK:

- Korekta ujemna (gdzie ilość jest ustawiona na -1, cena na plus wynikiem czego wartość netto i brutto są ujemne).
- Korekta ujemna (gdzie ilość jest ustawiona na 0, cena na 0.00. W rezultacie wartość netto i brutto sa ujemne). Wprowadzona jest wartość a nie cena.
- Korekta dodatnia (gdzie ilość jest ustawiona na 0, cena na 0,00. W rezultacie wartość netto i brutto są dodatnie). Wprowadzona jest wartość a nie cena.

|                      |                                |                                                       |                                  |                            |                           | Comarch DMS 2019.3.0 |                        |                         |               |                          | [P9 Sp. z o.o.] AKOWAL = $\Box \times$ |          |  |
|----------------------|--------------------------------|-------------------------------------------------------|----------------------------------|----------------------------|---------------------------|----------------------|------------------------|-------------------------|---------------|--------------------------|----------------------------------------|----------|--|
|                      |                                |                                                       |                                  |                            |                           |                      |                        |                         |               |                          |                                        |          |  |
| ₫                    |                                |                                                       | KARTA OBIEGU PRZEKAZANIE         |                            |                           |                      |                        |                         |               |                          |                                        | ERP XL × |  |
| m                    | Dokumenty                      | Dokument ERP XL Spółka: P9 Sp. z o.o.<br>$\leftarrow$ |                                  |                            |                           |                      |                        |                         |               |                          | 亩                                      |          |  |
| $\blacktriangle$     |                                |                                                       | Dokument Opis analityczny        |                            |                           |                      |                        |                         |               |                          |                                        |          |  |
| $R_{\rm eq}^{\rm T}$ |                                | Kontrahent                                            |                                  |                            | Seria dokumentu           |                      |                        | Rodzaj zakupu           |               |                          | Razem netto: -1 200,00                 |          |  |
|                      | [COMARCH] COMARCH SPÓŁKA AKI V |                                                       |                                  | <b>SPR</b><br>$\checkmark$ |                           |                      | Koszty<br>$\checkmark$ |                         |               | Razem brutto: - 1 476,00 |                                        |          |  |
| <b>121</b>           |                                | Płatnik                                               | [COMARCH] COMARCH SPÓŁKA AKI V   | $\overline{\mathcal{L}}$   | <b>Rejestr VAT</b><br>ZAK |                      | $\checkmark$           | Vat liczony od<br>Netto |               | $\checkmark$             |                                        |          |  |
| $\boxdot$            |                                |                                                       |                                  |                            |                           |                      |                        |                         |               |                          |                                        |          |  |
| ‡<br>lai             |                                |                                                       | √ Cena z dokładnością do groszy. |                            |                           |                      |                        |                         |               |                          |                                        |          |  |
|                      |                                | Towar                                                 | Ilość                            | Jm.                        | CenaN                     | CenaB                |                        | Stawka VAT              | Wartość netto | Wartość brutto           |                                        |          |  |
|                      |                                | A-Vista                                               | $-10,0000$                       | szt.                       | 120,00                    | 147,60               |                        | 23%                     | $-1$ 200,00   | $-1476,00$               | 名 亩                                    |          |  |
|                      |                                | Dodaj                                                 |                                  |                            |                           |                      |                        |                         |               |                          |                                        |          |  |
| $20^{\circ}$         |                                |                                                       |                                  |                            |                           |                      |                        |                         |               |                          |                                        |          |  |
| ŀ                    |                                |                                                       |                                  |                            |                           |                      |                        |                         |               |                          |                                        |          |  |
|                      |                                |                                                       |                                  |                            |                           |                      |                        |                         |               |                          |                                        |          |  |
|                      |                                |                                                       |                                  |                            |                           |                      |                        |                         |               |                          |                                        |          |  |
|                      |                                |                                                       |                                  |                            |                           |                      |                        |                         |               |                          |                                        |          |  |
|                      |                                |                                                       |                                  |                            |                           |                      |                        |                         |               |                          |                                        |          |  |
|                      |                                |                                                       |                                  |                            |                           |                      |                        |                         |               |                          |                                        |          |  |
|                      |                                |                                                       |                                  |                            |                           |                      |                        |                         |               |                          |                                        |          |  |
|                      |                                |                                                       |                                  |                            |                           |                      |                        |                         |               |                          |                                        |          |  |
|                      |                                |                                                       |                                  |                            |                           |                      |                        |                         |               |                          |                                        |          |  |
|                      |                                |                                                       |                                  |                            |                           |                      |                        |                         |               |                          |                                        |          |  |

Dokument (A)FZK korekta z Rejestru VAT

# **[Zasady definiowania warunków](https://pomoc.comarch.pl/dms/pl/20211/index.php/dokumentacja/zasady-definiowania-warunkow-na-pozycjach-wymiarow-analitycznych/) [na pozycjach wymiarów](https://pomoc.comarch.pl/dms/pl/20211/index.php/dokumentacja/zasady-definiowania-warunkow-na-pozycjach-wymiarow-analitycznych/) [analitycznych](https://pomoc.comarch.pl/dms/pl/20211/index.php/dokumentacja/zasady-definiowania-warunkow-na-pozycjach-wymiarow-analitycznych/)**

Funkcjonalność służy do prezentowania wybranych elementów wymiarów opisu analitycznego dla danego operatora. Przykładowo w bazie Comarch ERP XL zostało zdefiniowanych 10 różnych lokalizacji, ale administrator chciałby, aby wskazany operator zobaczył na opisie analitycznym tylko lokalizacje "Kraków" i

"Wieliczka". Dzięki tej funkcjonalności może to zrobić. W tym celu, należy zdefiniować odpowiednie warunki.

Warunki zawężające listę wymiarów analitycznych można zdefiniować poprzez tabelę cdn.DO\_DimensionCondition, która znajduje się w bazie Comarch ERP XL. Wymiary można zawężać dla wskazanego operatora Comarch DMS. Pola w tabeli podzielone zostały na dwie grupy: identyfikujące wymiar oraz pola warunków. Warunki zdefiniowane przez tabelę cdn.DO\_DimensionCondition zostały obsłużone w procedurze cdn.GetDimensionValues.

Wymiary można identyfikować poprzez jedną z dwóch kolumn: DODC\_Dimension lub DODC\_RootName

Identyfikację wymiaru poprzez kolumnę DODC\_Dimension stosuje się dla typów predefiniowanych:

- 1 centra
- 2 lokalizacje
- 4 kategorie finansowe
- 5 projekty

Identyfikację wymiaru poprzez kolumnę DODC\_RootName stosuje się dla wymiarów analitycznych. W kolumnie DODC\_RootName należy wpisać nazwę zdefiniowanego wymiaru (z najwyższej gałęzi).

Można zawężać lub wykluczać pozycje wymiarów. Służy do tego kolumna DODC\_Exists. Wartość **True** zawęża, **False** wyklucza wskazane wymiary.

#### Uwaga

Dla wskazanego operatora i typu wymiaru można stosować tylko jedną flagę w kolumnie DODC\_Exists. Tzn. albo można zawężać pozycje danego typu dla wskazanego operatora, albo wskazane pozycje wykluczyć.

Przyklad

| Grupa          | DODC UserName | <b>DODC Dimension</b> | DODC RootName | <b>DODC Exists</b> |
|----------------|---------------|-----------------------|---------------|--------------------|
| 1              | Kowalski      | $-1$                  | <b>NULL</b>   | True               |
|                | Kowalski      | $-1$                  | <b>NULL</b>   | True               |
| 2              | Kowalski      | $-4$                  | <b>NULL</b>   | False              |
| 3              | Kowalski      | <b>NULL</b>           | Samochody     | True               |
| $\overline{4}$ | Wiśniewski    | <b>NULL</b>           | Inne          | False              |
|                | Wiśniewski    | <b>NULL</b>           | Inne          | False              |
| 5              | Wiśniewski    | $-5$                  | <b>NULL</b>   | True               |

Warunki należy definiować na pozostałych kolumnach tabeli cdn.DO\_DimensionCondition. Wprowadzone wartości mogą zaczynać się i kończyć znakiem %.

Kolumny definicji warunków:

- DODC\_FullName pełna nazwa wymiaru
- DODC\_WMRName nazwa wymiaru
- DODC\_WMRDescription opis wymiaru
- DODC\_WMRAccount nr konta podanego na formatce wymiarów
- DODC\_KKSAccount nr niezmaterializowanego konta
- DODC\_KKSName nazwa niezmaterializowanego konta
- DODC\_SQLVar pierwsza wartość zapytania SQL
- DODC\_SQLDescription druga wartość zapytania SQL
- DODC\_AddName nr niezmaterializowanego konta lub pierwsza wartość zapytania SQL

Poniższe rysunki prezentują wartości wymiarów, które można zawężać.

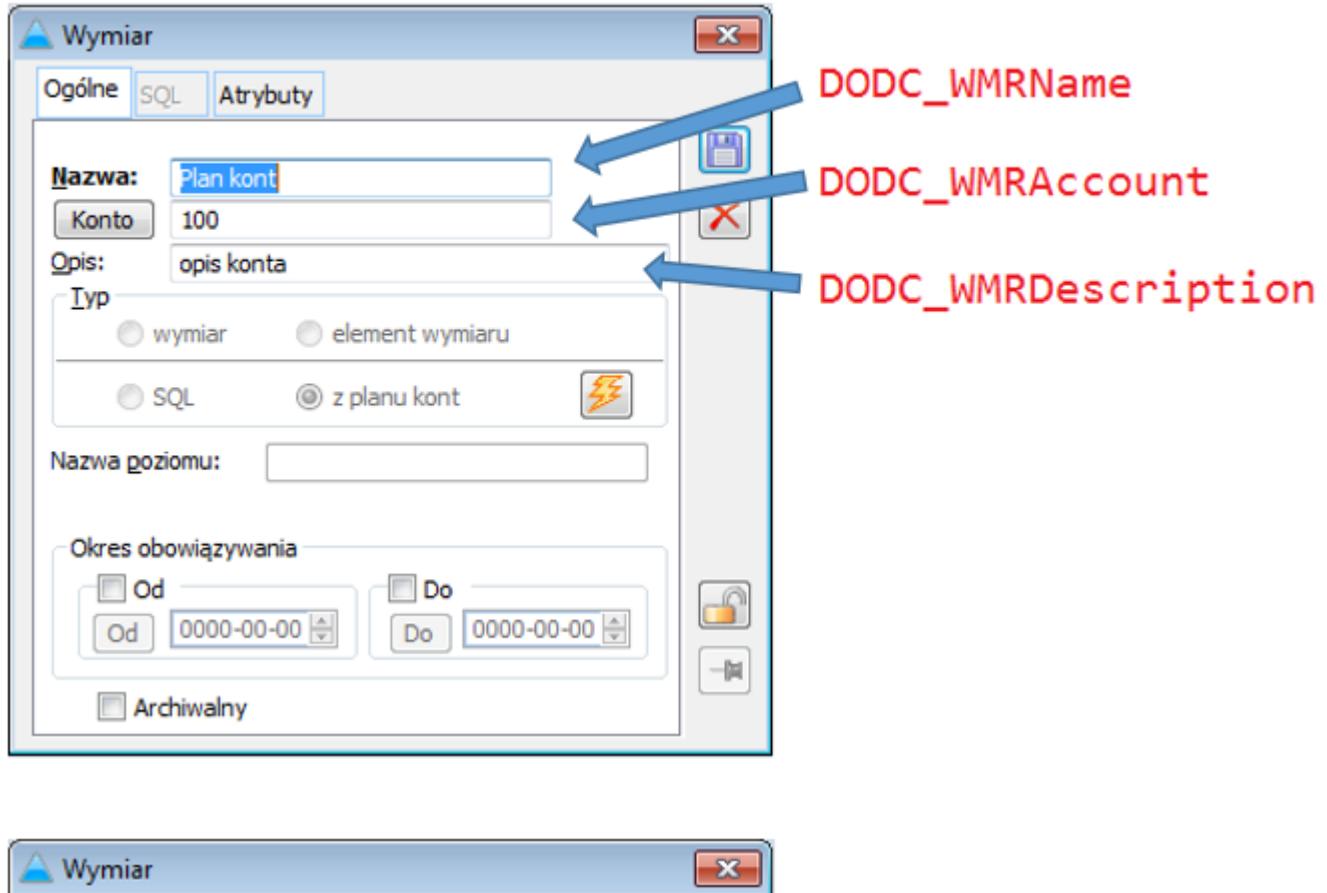

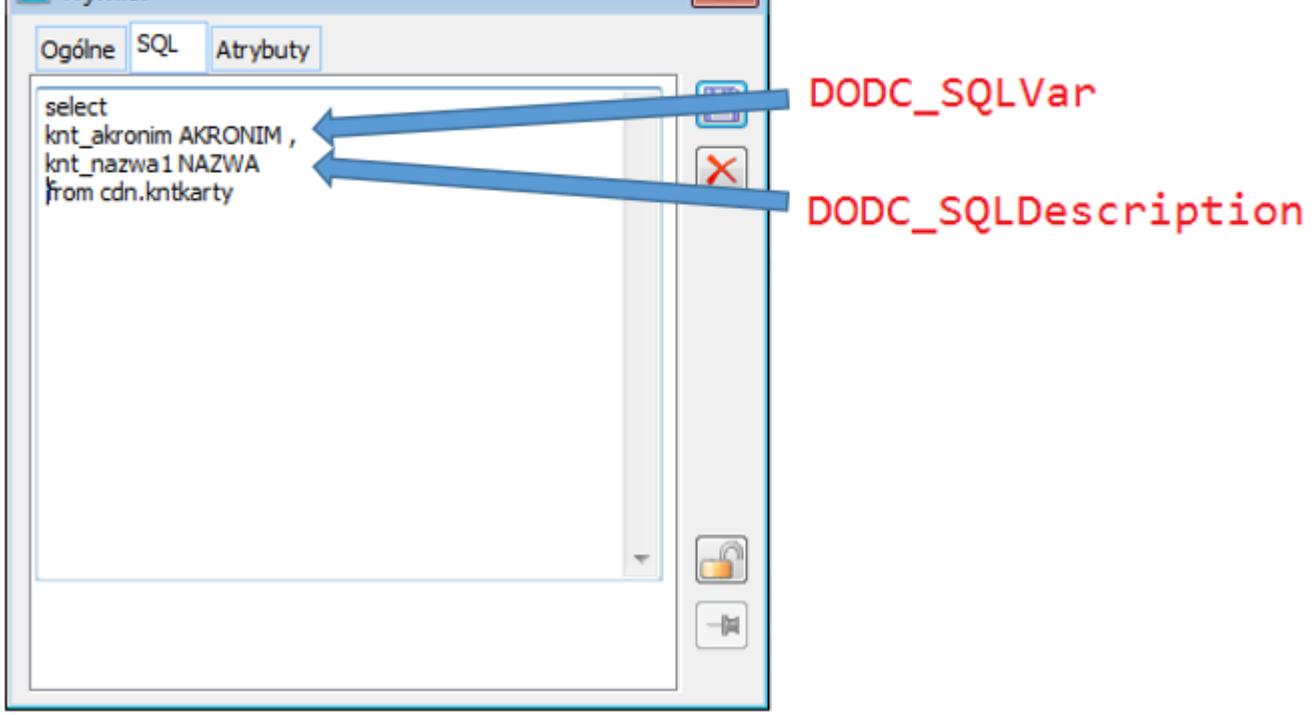

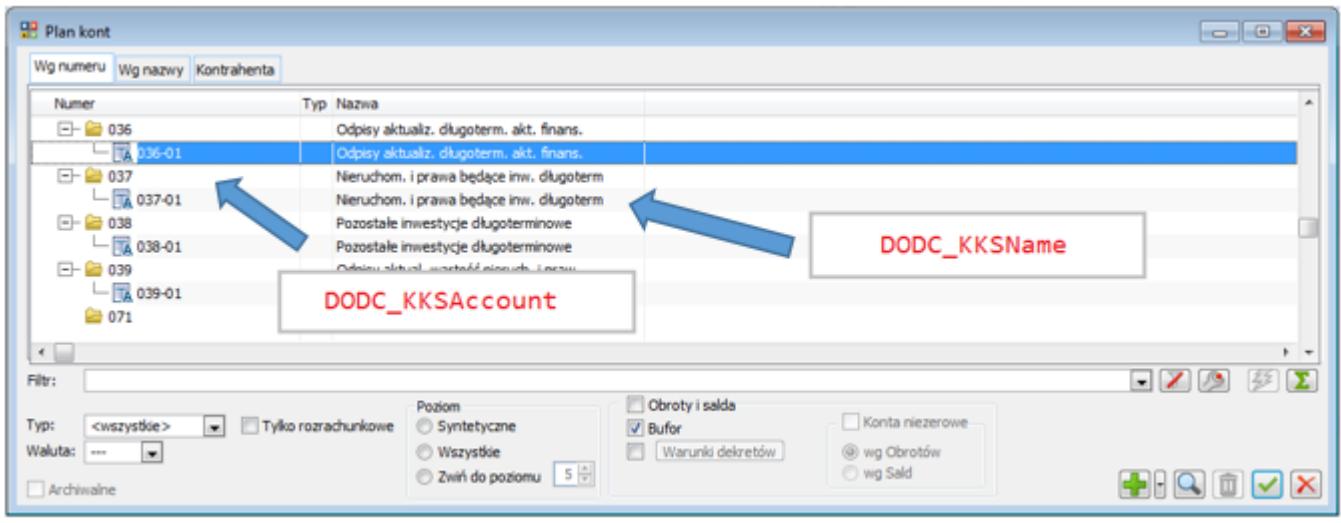

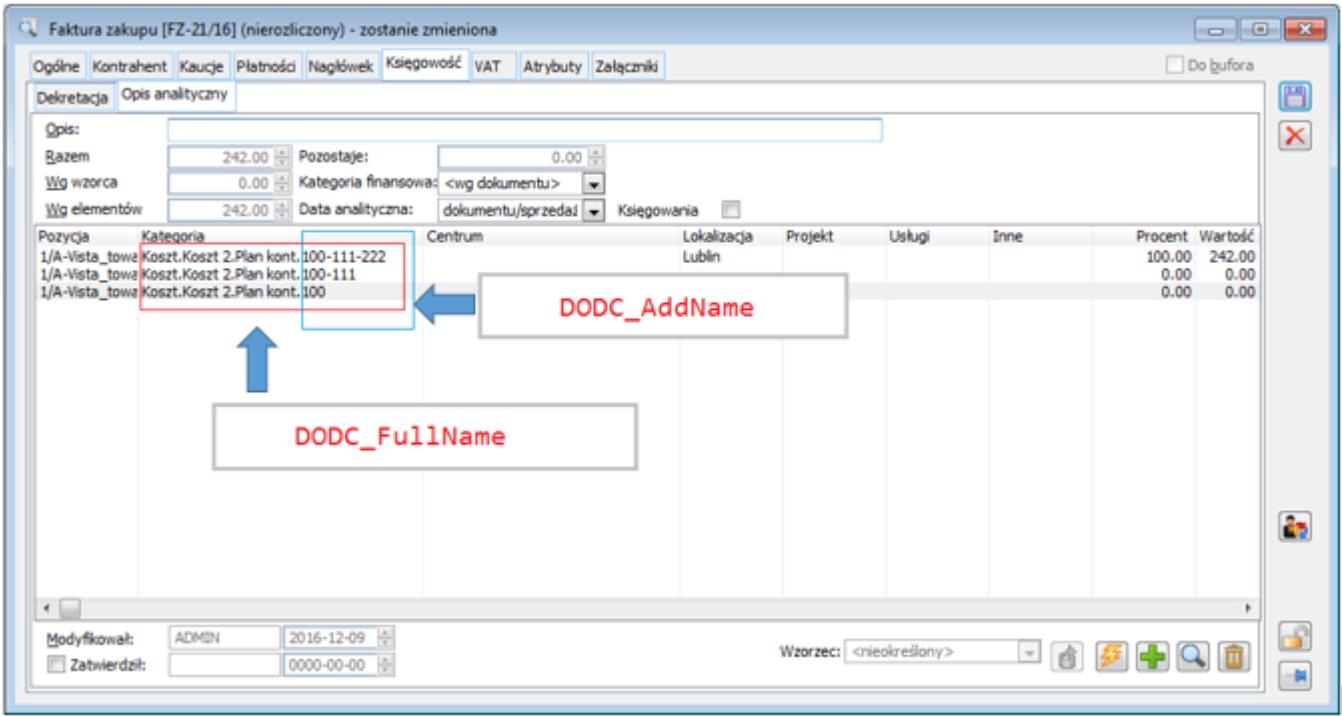

Przyklad

W systemie Comarch ERP XL zostały zdefiniowane następujące lokalizacje: Gdańsk, Gdynia, Kraków, Lublin, Warszawa, Wrocław.

Operator Kowalski powinien zobaczyć jedynie: Gdańsk i Gdynia.

Rozwiązanie:

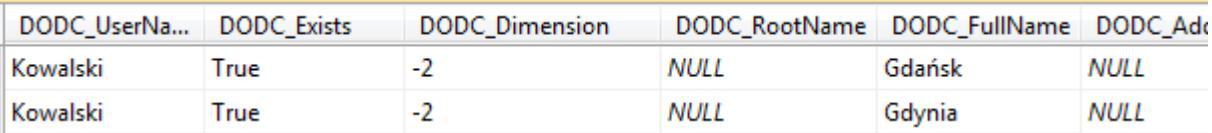

#### Lub

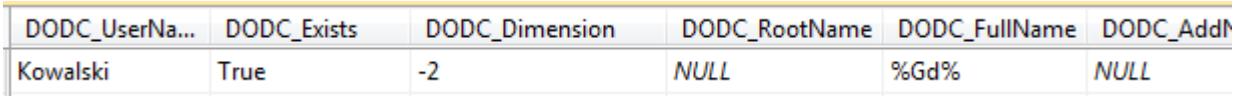

### Przyklad

W systemie Comarch ERP XL zostały zdefiniowane następujące centra: Dział handlowy,

Księgowość, Logistyka, Magazyn, Magazyn.Mag 1, Magazyn.Mag 2 Operator Kowalski powinien zobaczyć jedynie centra magazynów.

#### Rozwiązanie:

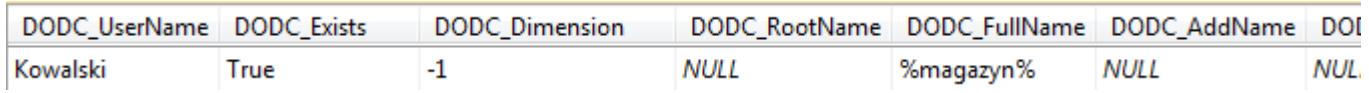

#### Przyklad

W systemie Comarch ERP XL zostały zdefiniowane wymiary "Usługi".

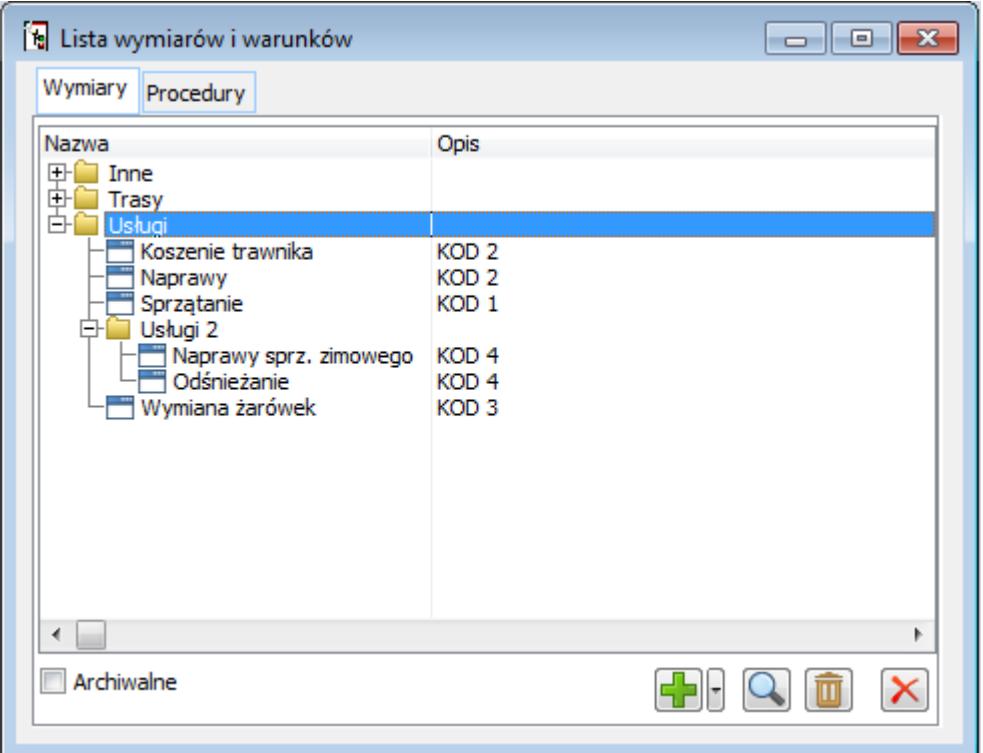

Operator Kowalski powinien zobaczyć wszystkie wymiary typu "Usługi" oprócz wymiarów, które

w opisie posiadają "KOD 2" oraz nie powinien zobaczyć "Naprawy sprz. zimowego".

Rozwiązanie:

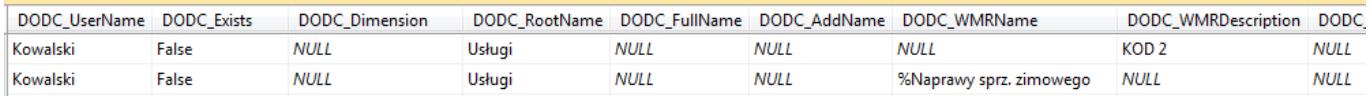

#### Lub

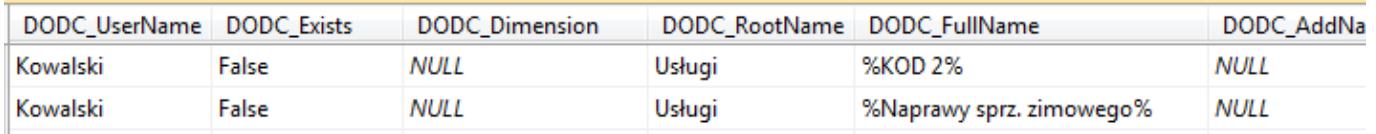

#### Przyklad

W systemie Comarch ERP XL została zdefiniowana kategoria finansowa Koszt 4.Kontrahenci typu SQL.

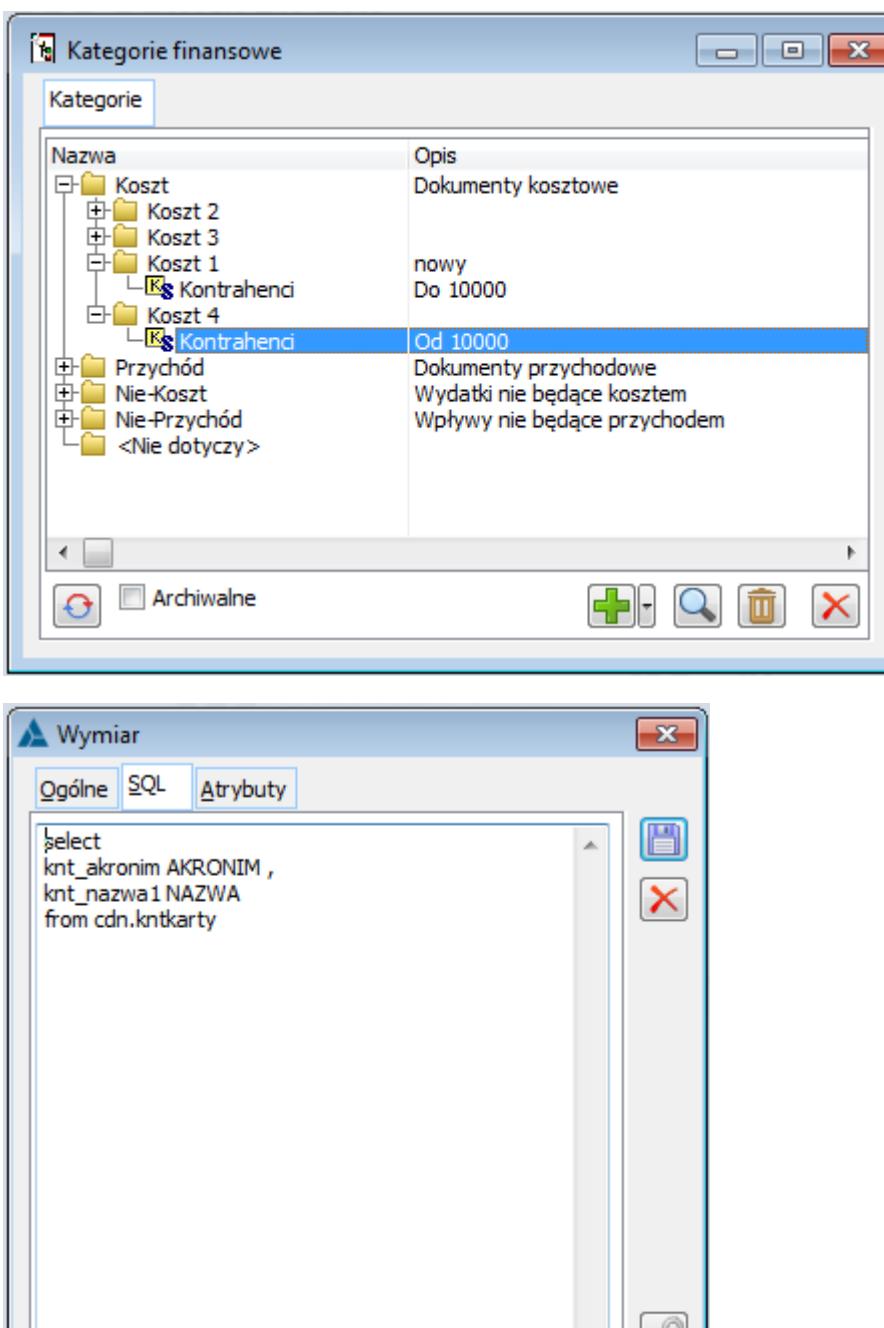

Operator Kowalski powinien zobaczyć tylko tą kategorię (Koszt 4.Kontrahenci) i kontrahentów, których akronim zaczyna się od prefiksu "WR\_".

Œ  $\frac{1}{\left| \mathbf{a} \right|}$ 

Rozwiązanie:

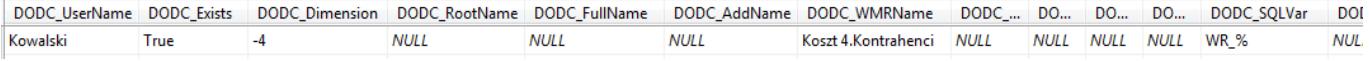

Wprowadzona została funkcjonalność prezentowania trzeciej kolumny wartości wymiaru analitycznego opartego o zapytanie SQL. Zwracane wyniki zapytania prezentowane są w trzech kolumnach.

# **[Ograniczenie wymiarów](https://pomoc.comarch.pl/dms/pl/20211/index.php/dokumentacja/ograniczenie-wymiarow-analitycznych-z-systemu-comarch-erp-xl/) [analitycznych z systemu](https://pomoc.comarch.pl/dms/pl/20211/index.php/dokumentacja/ograniczenie-wymiarow-analitycznych-z-systemu-comarch-erp-xl/) [Comarch ERP XL](https://pomoc.comarch.pl/dms/pl/20211/index.php/dokumentacja/ograniczenie-wymiarow-analitycznych-z-systemu-comarch-erp-xl/)**

Uwaga

W aplikacji Comarch DMS współpracującej z systemem Comarch ERP XL w wersji niższej niż 2017.1.0, nie jest możliwa zmiana centrum. Na potrzeby współpracy z systemem Comarch ERP XL niższym niż 2017.1 w aplikacji zostało ustawione najwyższe centrum (root).

Została oprogramowana funkcjonalność ograniczająca dostępność wymiarów pochodzących z systemu Comarch ERP XL. W wersji 2017.1.0 w systemie Comarch ERP XL została udostępniona funkcjonalność, która umożliwia przypisywanie wymiarów analitycznych do poszczególnych centr struktury praw. Wymiary w centrum głównym mogą być inne niż w centrach niższych.

W aplikacji Comarch DMS została wprowadzona kontrolka, w której operator wskazuje, do którego centrum w systemie Comarch ERP XL zostanie wygenerowany dokument. Wybór centrum zostaje ustawiony w konfiguracji typu obiegu na właściwościach kontrolki typu Dokument ERP XL. Wymiary opisu analitycznego dla nowo-tworzonego dokumentu zostaną pobrane z wybranego centrum.

#### Uwaga

Podczas pracy w aplikacji Comarch DMS zaleca się, aby operator generujący, dowiązujący lub aktualizujący dokument przy użyciu kontrolki typu Dokument ERP XL był w tym samym centrum, które jest ustawione dla tej kontrolki.

# **[Pobieranie wymiarów opisu](https://pomoc.comarch.pl/dms/pl/20211/index.php/dokumentacja/pobieranie-wymiarow-opisu-analitycznego-trzy-tryby-pracy/) [analitycznego – trzy tryby](https://pomoc.comarch.pl/dms/pl/20211/index.php/dokumentacja/pobieranie-wymiarow-opisu-analitycznego-trzy-tryby-pracy/) [pracy](https://pomoc.comarch.pl/dms/pl/20211/index.php/dokumentacja/pobieranie-wymiarow-opisu-analitycznego-trzy-tryby-pracy/)**

Wprowadzono trzy tryby pracy pobierania wymiarów opisu analitycznego:

- Bezpośrednie pobieranie wymiarów z bazy Comarch ERP XL
- Tryb z buforowaniem i doczytywaniem wymiarów, którego funkcjonalność uzależniona jest od daty utworzenia dokumentów (tryb, w którym dotychczas były pobierane wymiary opisu analitycznego)
- Tryb z buforowaniem, bez doczytywania wymiarów (warunek: w Comarch ERP XL wymiary nie posiadają zakresów czasowych)

Uwaga

W sytuacji, w której wymiary w Comarch ERP XL nie posiadają określonego zakresu czasowego i czas wyświetlenia wymiarów poprzez tryb "Bezpośrednie pobieranie wymiarów z bazy Comarch ERP XL" na dokumencie DMS jest zbyt długi, zalecanym trybem pracy jest "Tryb z buforowaniem, bez doczytywania wymiarów". W celu obsługi trybów pracy w pliku web.config został wprowadzony nowy klucz <AnalitycalDescriptionWorkMode>. Klucz przyjmuje następujące wartości:

- 1 Bezpośrednie pobieranie wymiarów z bazy Comarch ERP XL
- 2 Tryb z buforowaniem i doczytywaniem wymiarów do nowej daty utworzenia dokumentów (tryb, w którym dotychczas były pobierane wymiary opisu analitycznego)
- 3 Tryb z buforowaniem, ale bez doczytywania wymiarów (warunek: w Comarch ERP XL wymiary nie posiadają zakresów czasowych)

Uwaga Po konwersji Comarch DMS do wersji 2019.1 domyślnie ustawianym trybem jest tryb 1 – Bezpośrednie pobierane wymiarów z bazy Comarch ERP XL Aby włączyć tryb 2 – Tryb z buforowaniem i doczytywaniem wymiarów do nowej daty utworzenia dokumentów (tryb, w którym dotychczas były pobierane wymiary opisu analitycznego) należy:

- W kluczu <AnalitycalDescriptionWorkMode> ustawić wartość  $\overline{\phantom{0}}$
- . Na serwerze SQL włączyć job "Buforowanie wymiarow opisu analitycznego <nazwa bazy danych>"

Aby włączyć tryb 3 – Tryb z buforowaniem, bez doczytywania wymiarów (warunek: w Comarch ERP XL wymiary nie posiadają zakresów czasowych) należy:

- W kluczu <AnalitycalDescriptionWorkMode> ustawić wartość 3
- . Na serwerze SQL włączyć job "Buforowanie wymiarow opisu analitycznego <nazwa bazy danych>"
- W wywołaniu procedury [CDN].[DO\_FillDimensionsBufferAll] należy zmienić wartość parametru na 3 (domyślnie procedura wywoływana jest z parametrem 2).

### **[Generowanie zamówień zakupu](https://pomoc.comarch.pl/dms/pl/20211/index.php/dokumentacja/generowanie-zamowien-zakupu/)**

W kontrolce Dokument ERP XL dodano możliwość generowania dokumentów ZZ do systemu Comarch ERP XL.

W definicji kontrolki typu Dokument ERP XL dodano typ dokumentów "Zamówienie Zakupu", dokument może być generowany w trybie nagłówkowym i elementowym.

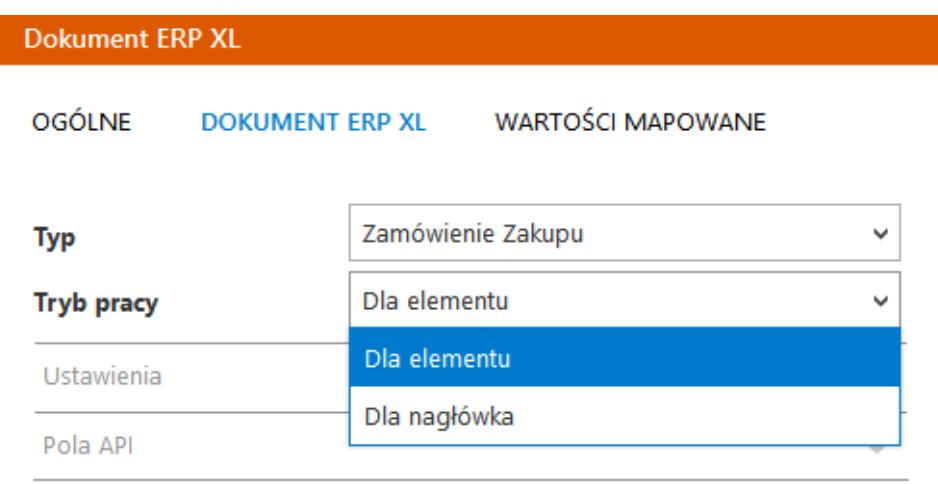

Definicja kontrolki Dokument ERP XL, typ dokumentu Zamówienie zakupu, tryby pracy.

W trybie pracy 'Dla nagłówka' dokument ZZ generowany jest z pozycją A-Vista, z wartościami znajdującymi się w polach karty obiegu, które zostały wskazane na zakładce 'Mapowane wartości' oraz w sekcji 'Pola API' na zakładce ERP XL.

W trybie pracy 'Dla elementu' dokument ZZ generowany jest z pozycjami, które zostały zmapowane z pól wskazanych na zakładce 'Mapowane wartości' oraz w sekcji 'Pola API' na zakładce ERP XL.

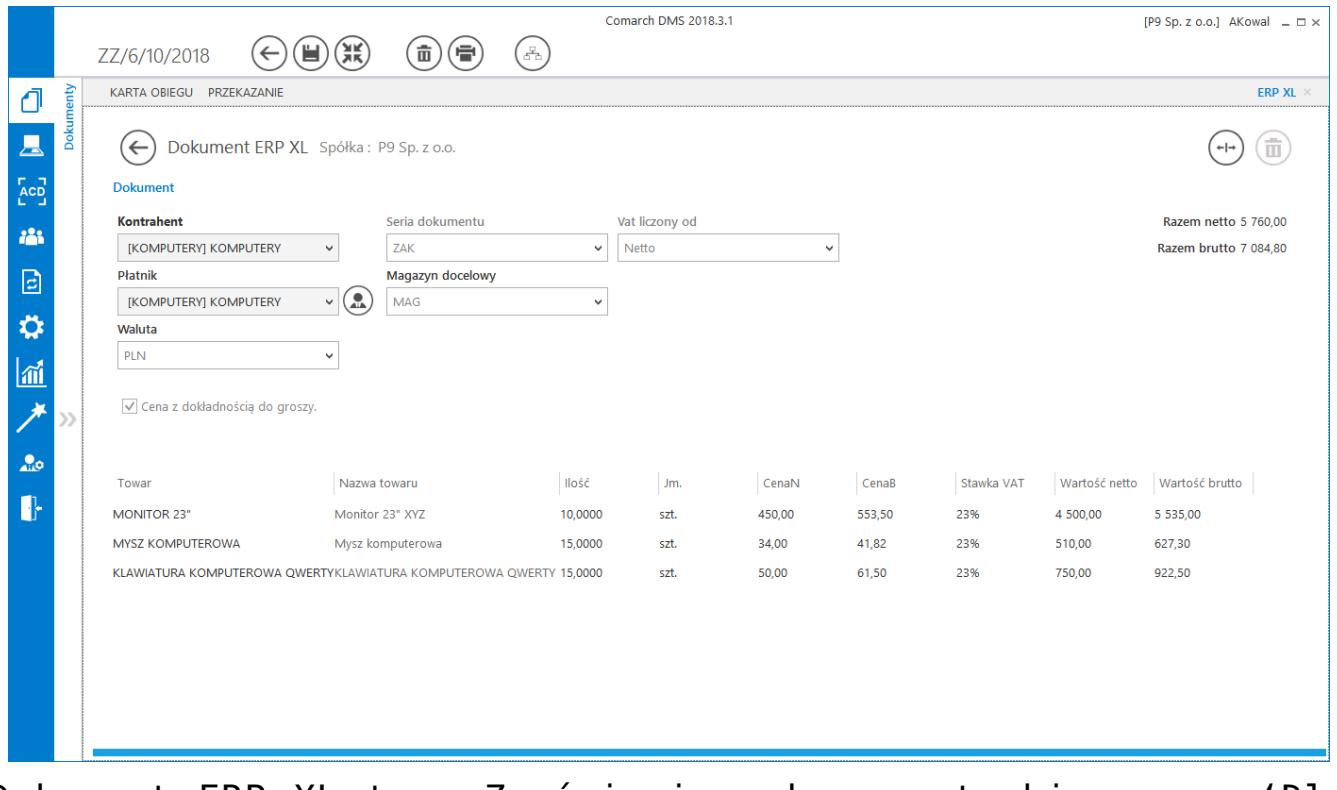

Dokument ERP XL typu Zamówienie zakupu w trybie pracy 'Dla elementu' w Comarch DMS

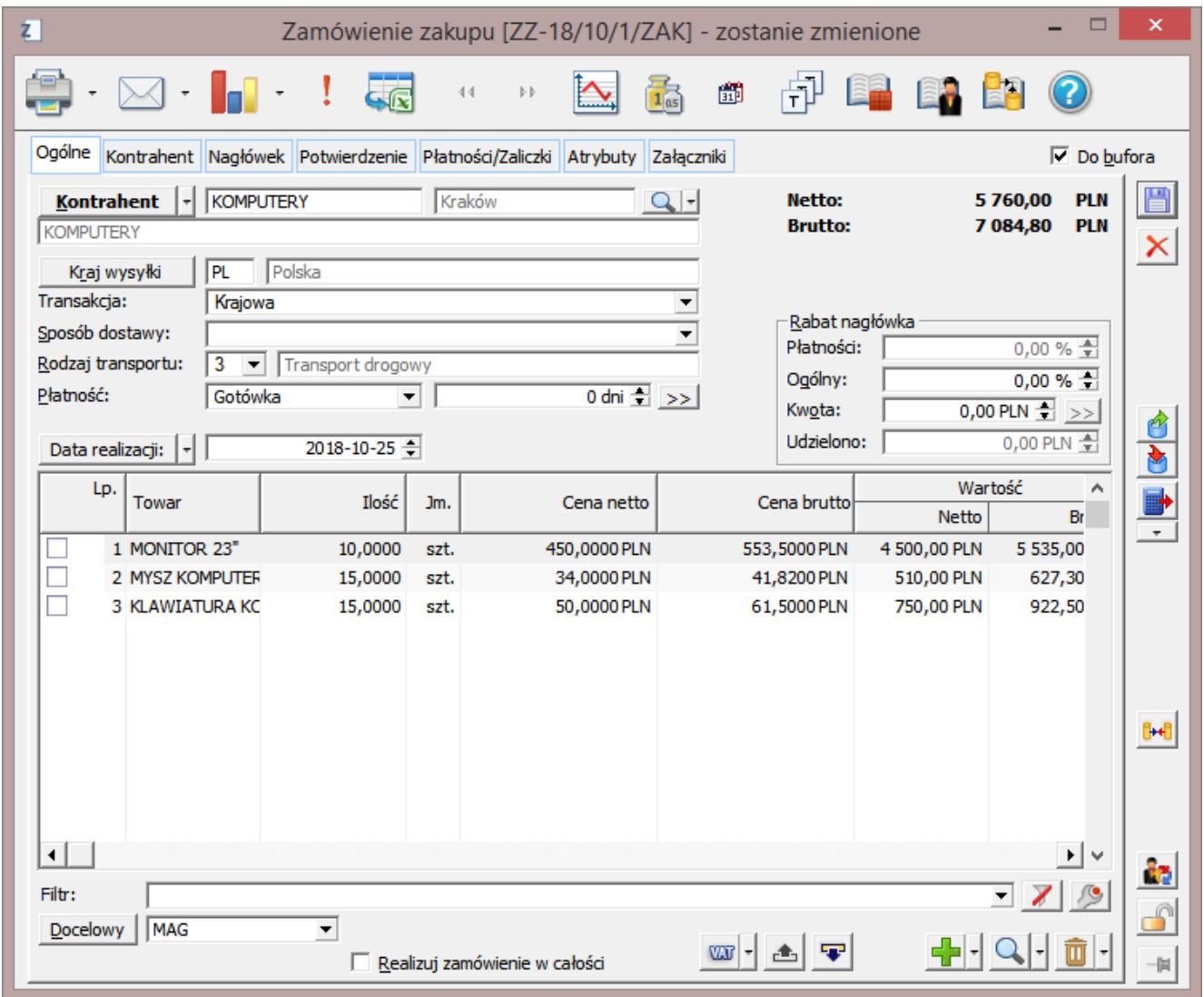

Dokument ZZ wygenerowany z kontrolki Dokument ERP XL (Rys 106) w Comarch DMS.

W kontrolce Dokument ERP XL typu Zamówienie zakupu wyświetlane jest pole Magazyn docelowy, w którym na rozwijanej liście prezentowane są magazyny z systemu Comarch EPR XL.

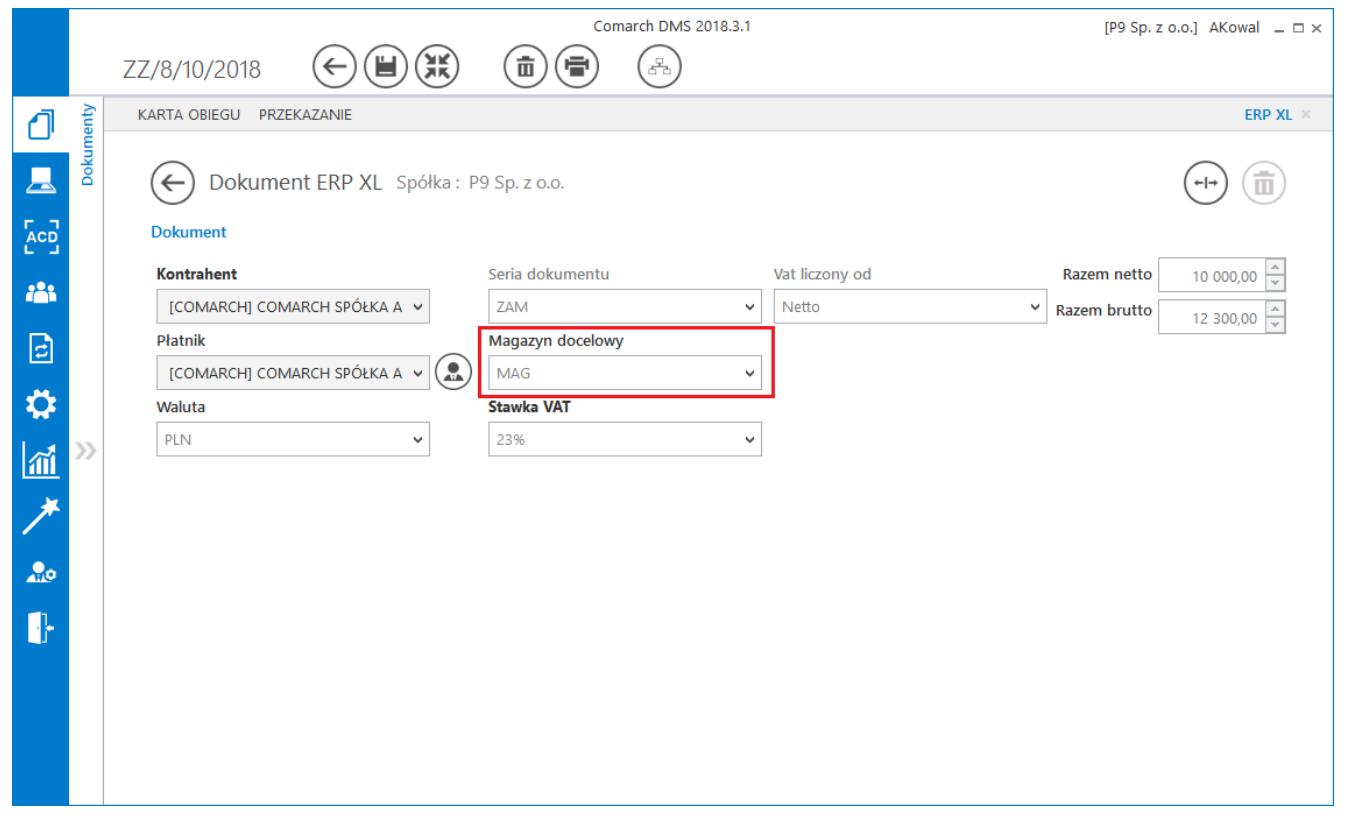

Pole Magazyn docelowy, dokument ERP XL typu Zamówienie zakupu w trybie pracy "Dla nagłówka